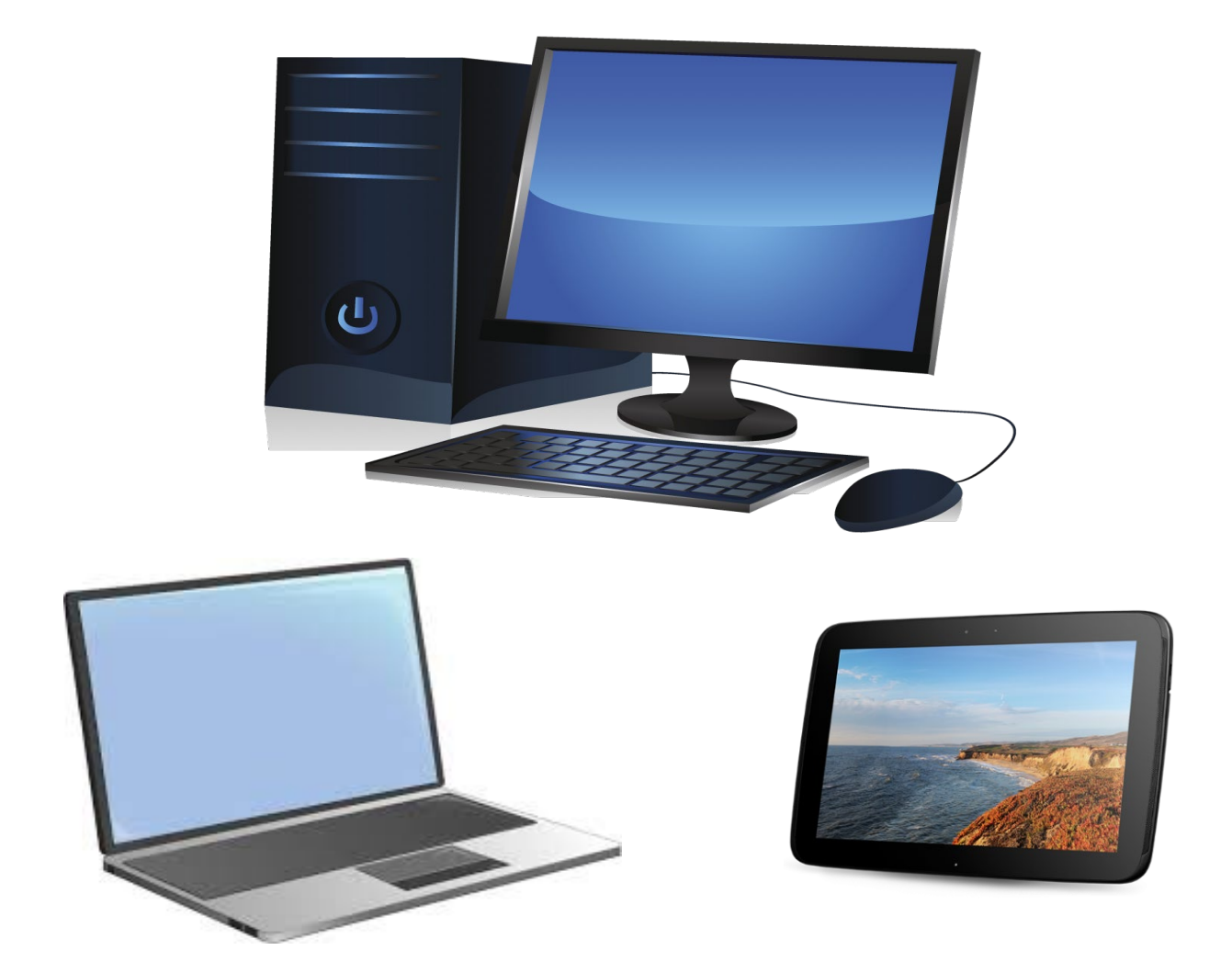

## **TRAINING BASISVAARDIGHEDEN DIGITALE VAARDIGHEDEN**

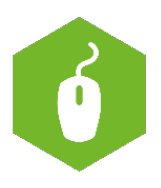

## Inhoudsopgave

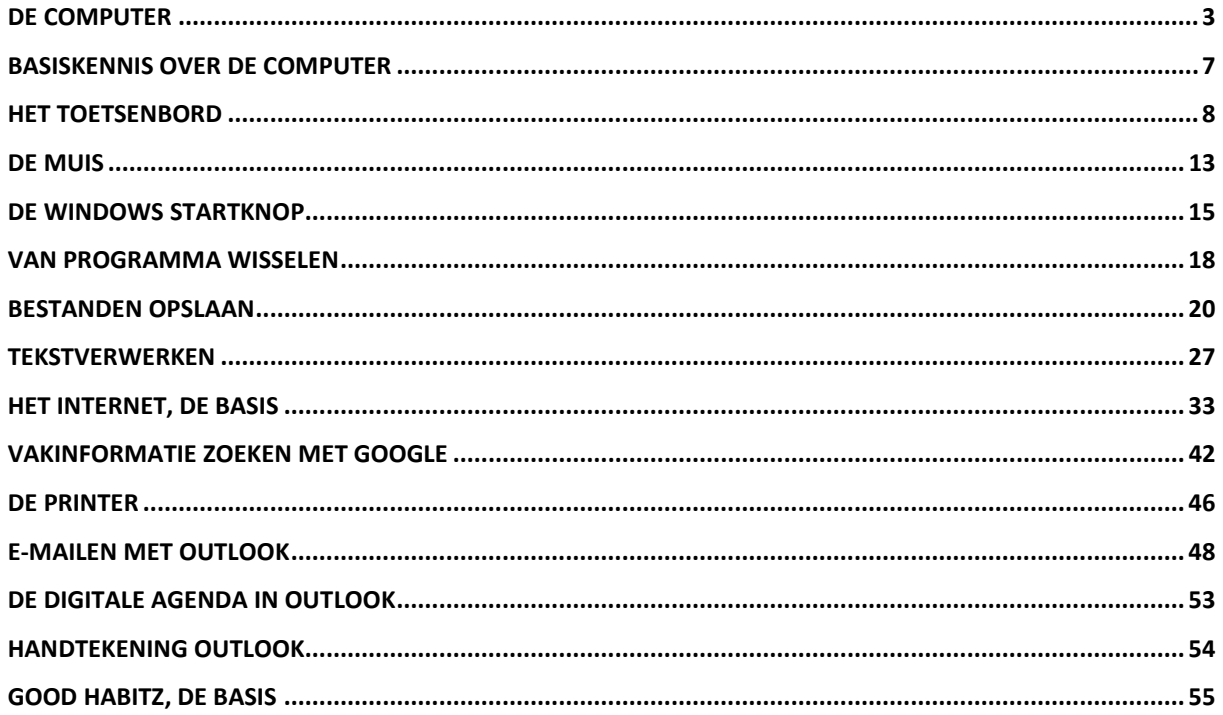

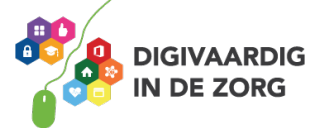

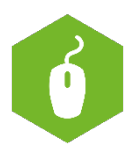

## <span id="page-2-0"></span>**DE COMPUTER**

Computers zijn er in verschillende soorten en maten. Je hebt desktopcomputers, thin clients die op je bureau staan, mobiele apparaten zoals tablets, notebooks (ook wel laptops genoemd), etc. In dit hoofdstuk leer je meer over de computer en waar de verschillende aansluitingen voor zijn.

#### **Het aansluiten van de computer**

Achterop de computer, maar soms ook aan de voor- en zijkant, vind je nogal wat aangesloten kabels en meestal nog veel vrije aansluitingen. Hieronder zie je meest gebruikte aansluitingen van een desktopcomputer en waarvoor deze bedoeld zijn. Bij een laptop zitten sommige aansluitingen aan de zijkant, maar het belangrijkste is dat je ze leert herkennen.

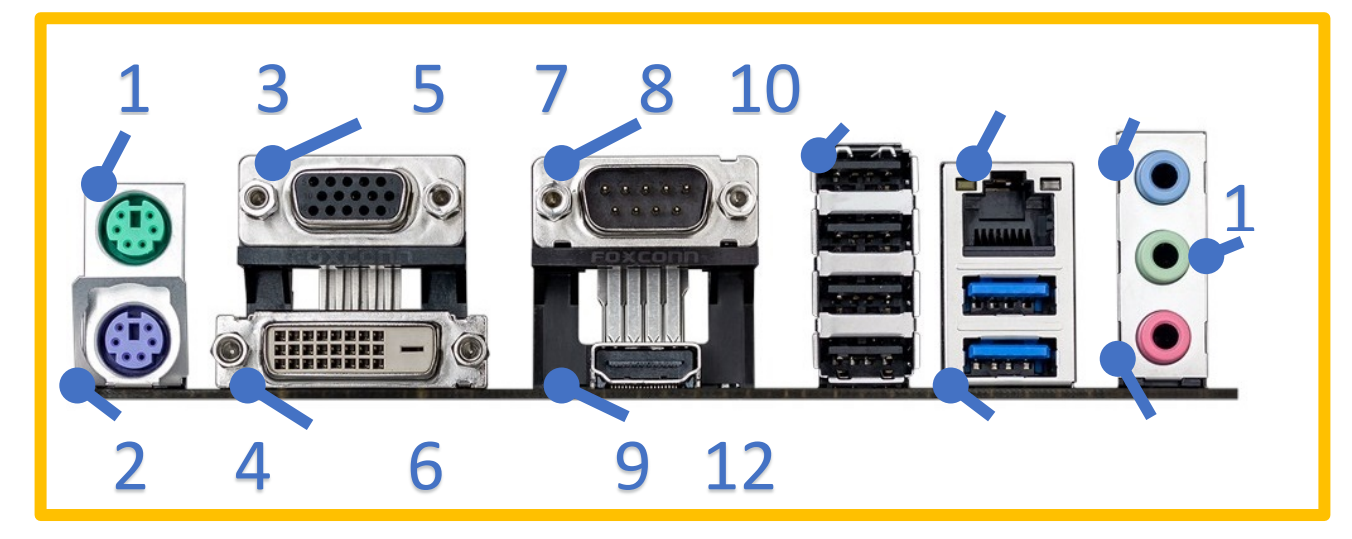

- 1. PS/2 Muisaansluiting
- 2. PS/2 Toetsenbordaansluiting
- 3. VGA beeldschermaansluiting
- 4. DVI beeldschermaansluiting
- 5. Seriële poort, alleen specifieke toepassingen
- 6. HDMI beeldschermaansluiting
- 7. 4 x USB 2.0 aansluiting
- 8. Netwerkaansluiting RJ45
- 9. 2 x USB 3.1 aansluiting (deze herken je aan het blauw)
- 10. Audio uitgang / Hoofdtelefoonaansluiting
- 11. Audio ingang
- 12. Microfoonaansluiting

Aan de achterzijde of zijkant van computers vind je ook de voedingsaansluiting en een extra aan- en uitknop. Met de aan- en uitknop aan de achterzijde schakel je op een desktopcomputer de stroom compleet uit.

**AAN DE SLAG MET DIGITALE VAARDIGHEDEN TRAINING: BASISVAARDIGHEDEN**

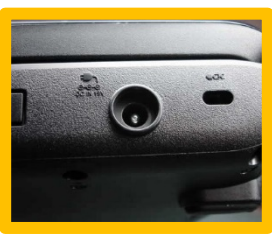

*Laptop*

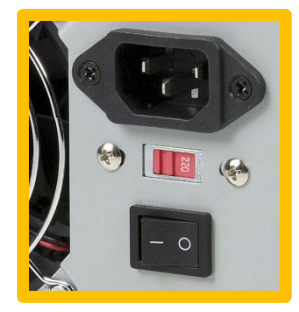

*Desktopcomputer*

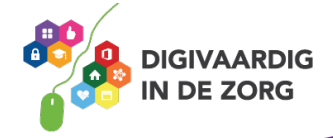

#### **Randapparatuur**

Zoals je op de vorige pagina kon zien zitten er op een computer veel verschillende aansluitingen en dit kan per computer ook nogal verschillen. Hieronder lees je meer over de verschillende soorten apparaten die je aan kunt sluiten.

#### **Toetsenbord en muis**

Toetsenborden en muizen met een snoer kunnen verschillende aansluitingen hebben, een zogenaamde PS/2-aansluiting of een USB-aansluiting. Er zijn ook draadloze toetsenborden en muizen, hierbij wordt een kleine USB 2.0 adapter meegeleverd die je op een USB-aansluiting op de computer moet aansluiten. Dit wordt ook wel wireless genoemd.

#### **Opdracht 1**

Kijk op je eigen computer welke type aansluiting het toetsenbord en de muis hebben en kruis deze onder de het juiste plaatje aan.

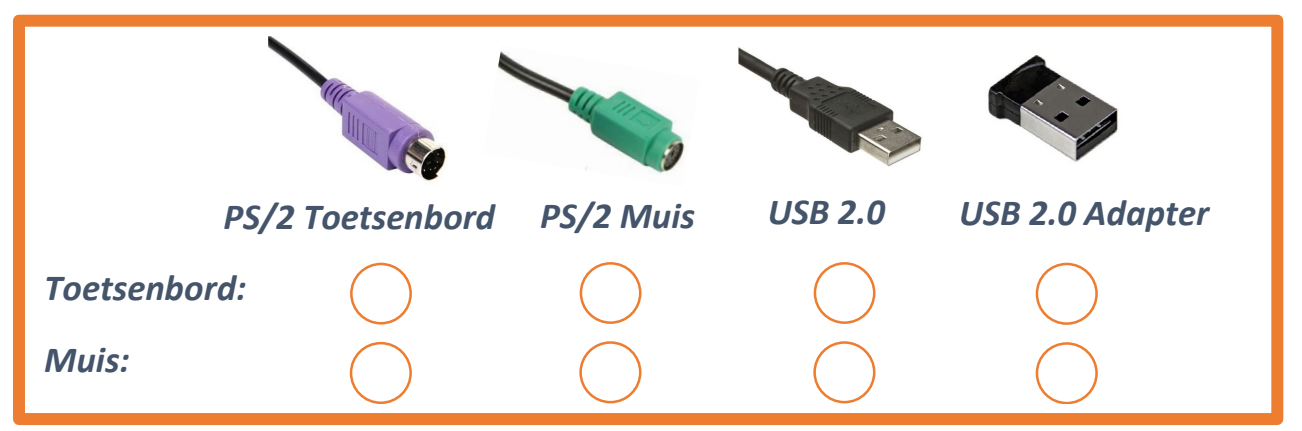

#### **Beeldscherm**

Zoals je misschien hebt opgemerkt, staan er op de vorige pagina wel 3 verschillende beeldschermaansluitingen. Niet iedere computer heeft al deze aansluitmogelijkheden.

#### **Opdracht 2**

Kijk op je eigen computer welke type connector het aangesloten beeldscherm heeft en kruis deze onder het juiste plaatje aan.

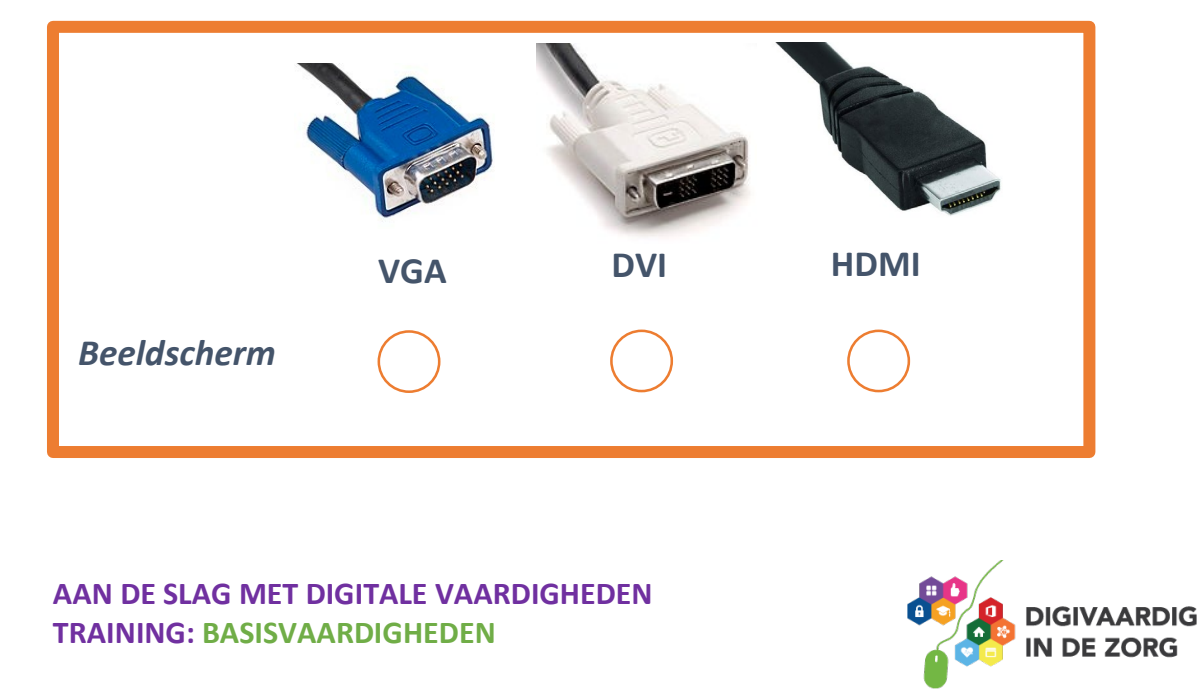

#### **Opdracht 3**

Hieronder zie je 9 verschillende apparaten die je kun aansluiten op een computer. Schrijf achter ieder letter bij de apparaten het corresponderende nummer van de juiste aansluiting op het plaatje hierboven. Op de laatste pagina van dit hoofdstuk kun je controleren of je het goed gedaan hebt.

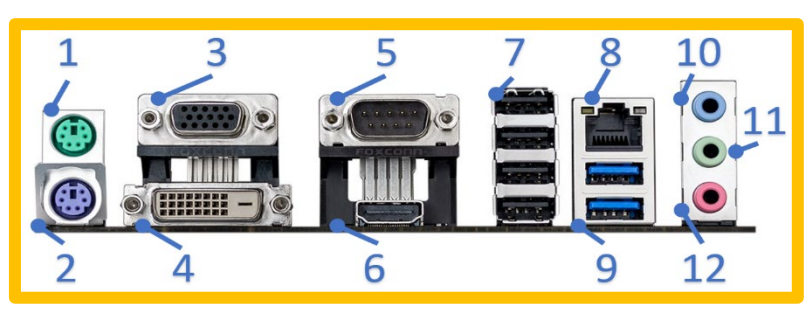

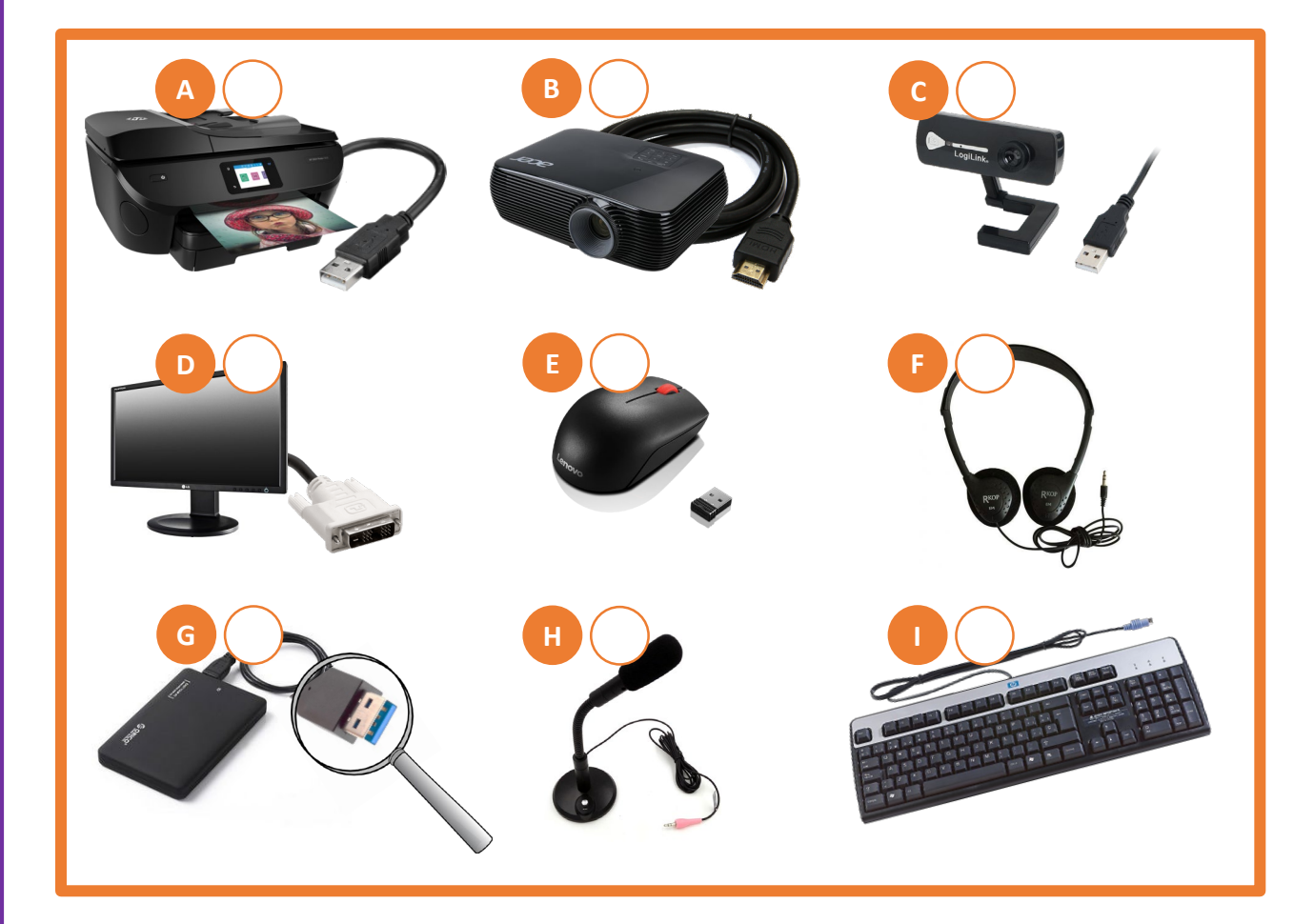

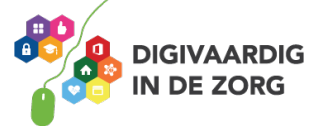

#### **Aansluiten op het stroomnet**

Een desktopcomputer is altijd aangesloten op het stroomnet. Bij een laptop of een tablet is dat niet nodig. Die hebben een oplaadbare batterij waardoor ze overal makkelijk te gebruiken zijn, of je nu in de trein zit te werken of aan het strand. Natuurlijk moet je het apparaat wel op tijd aan de stroom hangen om weer op te laden.

#### **Opdracht 4**

Als je een laptop en/of een tablet hebt, beschrijf hieronder dan hoe je weet of deze echt aan het opladen is als je de voeding hebt aangesloten. Beschrijf ook hoe je weet dat het apparaat helemaal opgeladen is. Als je het niet precies weet, zoek dan op internet naar de handleiding voor het merk en type laptop/tablet.

Ik weet dat de laptop/tablet aan het laden is doordat:

Ik weet dat de laptop/tablet volledig opgeladen is doordat:

**Antwoorden opdracht 3**  $6$  to  $7 = A$  $9 = 8$  $C = 2016$  $\mathbf{b} = \mathbf{0}$  $E = 7$  of 9  $LT = 11$ G = 9 (7 kan, maar is trager)  $\mathsf{Z}\mathsf{L} = \mathsf{H}$  $Z = 1$ 

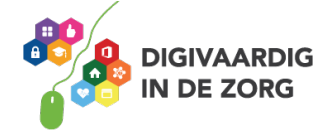

## <span id="page-6-0"></span>**BASISKENNIS OVER DE COMPUTER**

In dit hoofdstuk oefen je met woorden die te maken hebben met het werken met de computer.

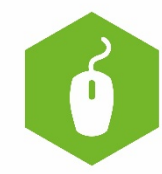

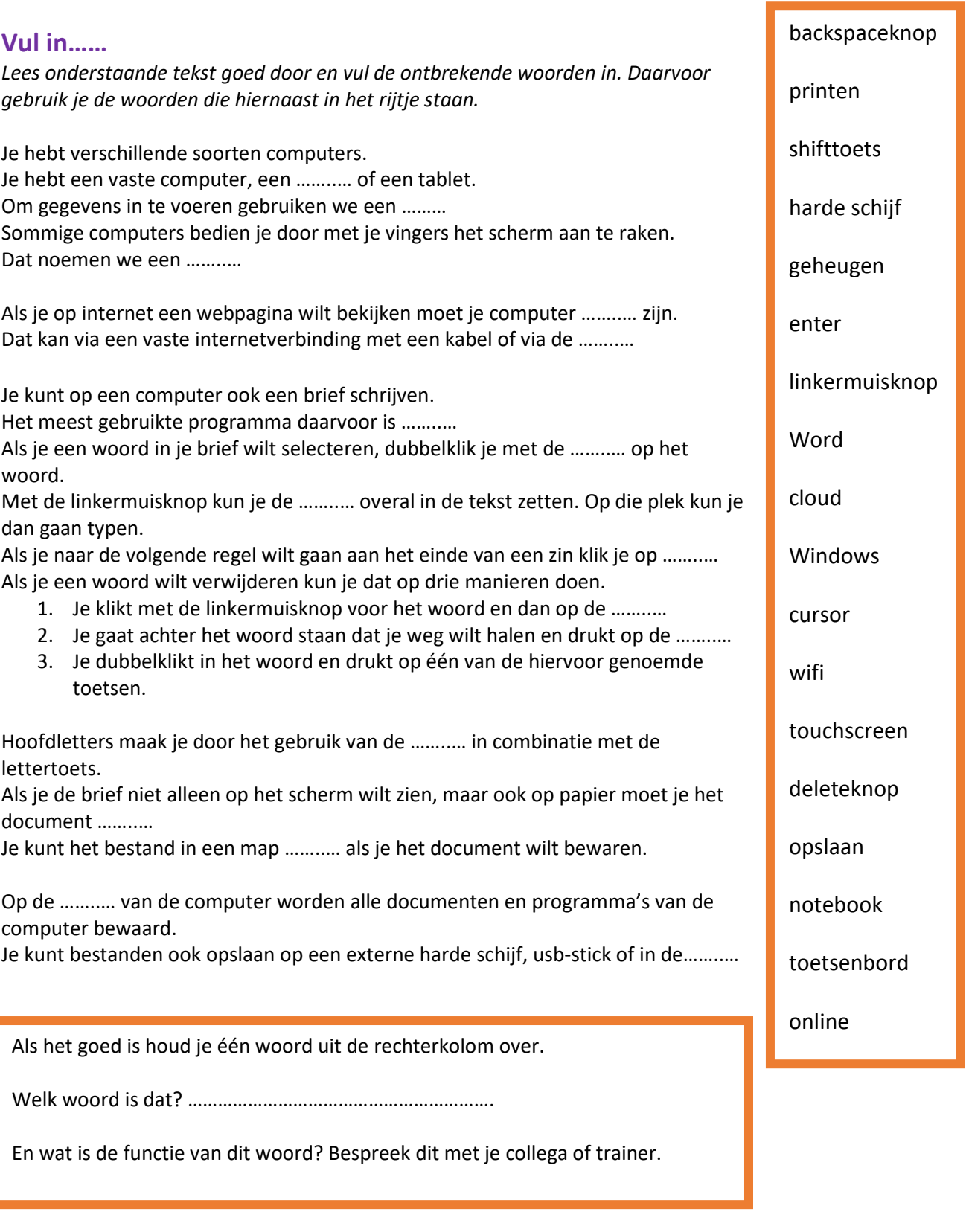

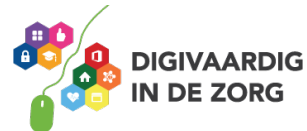

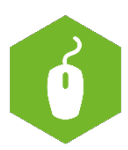

## <span id="page-7-0"></span>**HET TOETSENBORD**

In deze opdracht leer je hoe je meer over de verschillende knoppen op je toetsenbord.

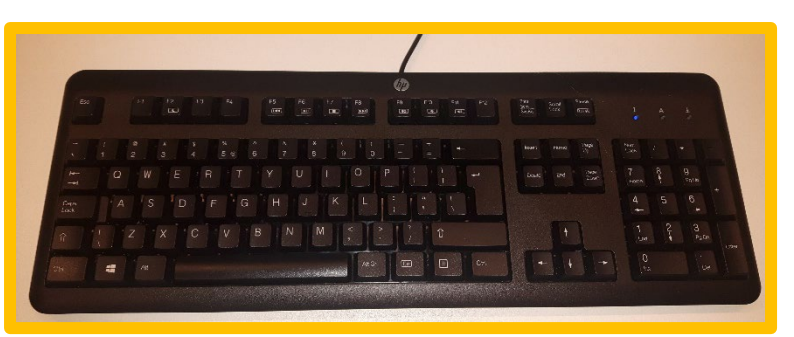

Het rechterdeel van het toetsenbord bevat alle **nummers**. Dit wordt numpad of numeriek toetsenbord genoemd.

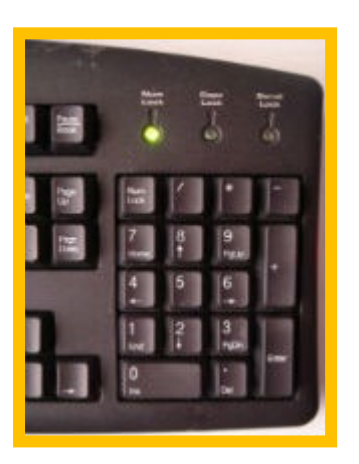

Daarnaast zitten de zogenoemde **navigatieknoppen**. Die helpen je de cursor te verplaatsen.

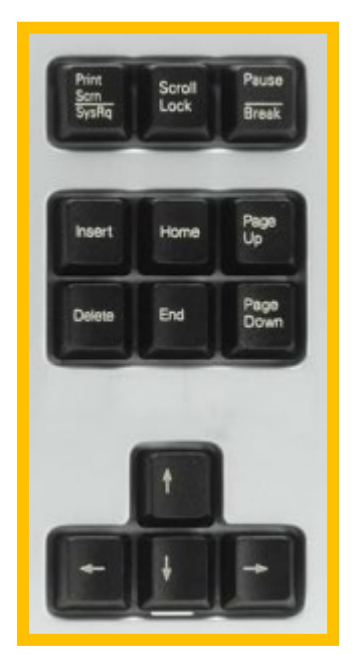

Naast de gewone pijltjes heb je nog enkele knoppen die je sneller door bv. documenten en webpagina's kunnen laten navigeren.

- **Page Up of Pg Up:** Hiermee navigeren we automatisch een stukje naar boven.
- **Page Down of Pg Dn**: Hiermee navigeren we automatisch een stukje naar beneden.
- **Home**: Deze knop kunnen we gebruiken om helemaal naar boven, het begin van het document/venster te springen.
- **End**: Deze knop kunnen we gebruiken om helemaal naar beneden, het einde van het document/venster te springen.

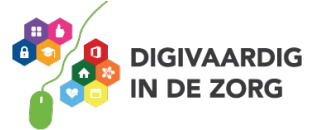

#### **Functietoetsen**

Boven de letters vinden we de functietoetsen. Meestal staan hier de knoppen F1 tot en met F12. Elke knop heeft een speciale functie (vandaar de letter F).

Programma's kunnen ervoor kiezen om een functieknop een speciale functie te laten uitvoeren.

Hier zijn enkele voorbeelden:

- F1: bij de meeste programma's roept deze knop een helpvenster op. Dan kun je een hulpvraag intypen.
- F5: vernieuwt (refresh) in de meeste browsers je pagina. Hij laadt dan je internetpagina opnieuw. Bijvoorbeeld als die vastloopt of als er iets gewijzigd is op de pagina.

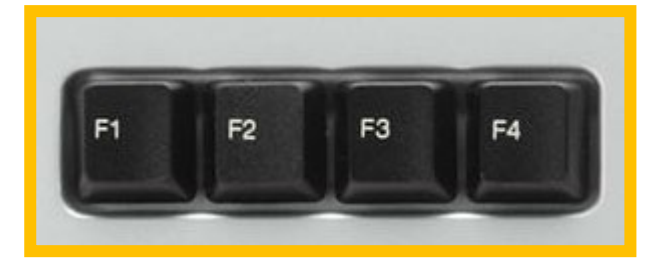

#### **Speciale toetsen**

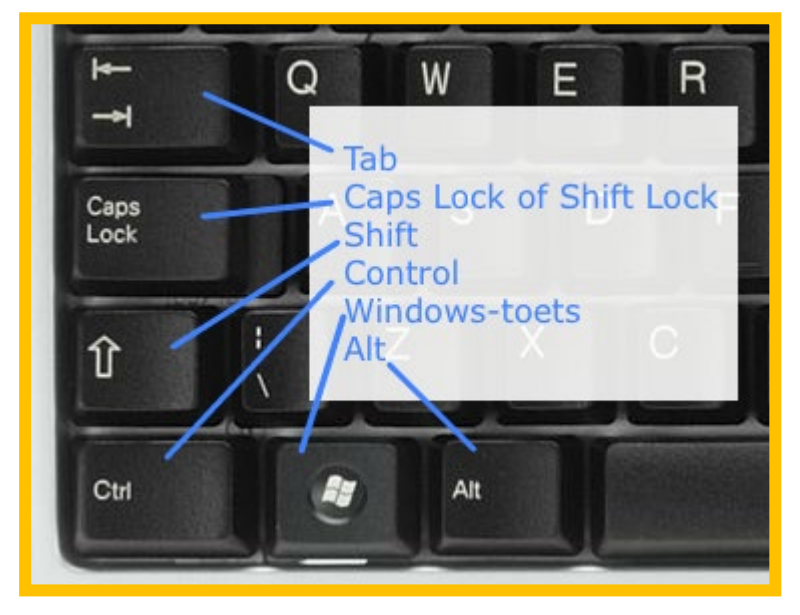

#### **Shift**

Wanneer je een **hoofdletter** wil typen, kun je dit doen in combinatie met de Shift-toets. Deze toets heeft ook de functie om het tweede (bovenste) teken op een toets te activeren (bv. %  $*$  \_ + …).

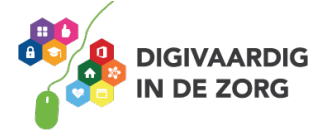

#### **CTRL**

Deze toets wordt in combinatie met andere toetsen gebruikt. Afhankelijk van het programma waar je in werkt, zal er een functie uitgevoerd worden. We noemen deze combinaties 'sneltoetsen'. Voorbeelden van sneltoetsen zijn:

CTRL-C: Kopiëren CTRL-X: Knippen CTRL-V: Plakken CTRL-A: Alles selecteren. CTRL-S: Opslaan CTRL-P: Afdrukken (printen) CTRL-W: Een venster sluiten

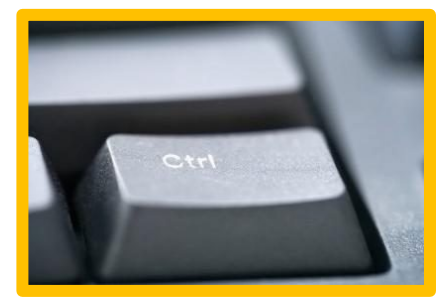

#### **Tab**

Binnen tekstverwerkingsprogramma's zoals Word gebruik je deze Tab-toets om een tab of inspringing te maken. Daarnaast helpt deze toets om sneller te navigeren door een formulier (bv. een registratieformulier op een website) of menustructuren.

#### **Backspace**

Deze knop bevindt zich vaak boven de entertoets en gebruiken we om karakters (letters, cijfers, tekens) te verwijderen die voor de cursor (verticaal streepje) staan. Je kan deze knop ook gebruiken om in je webbrowser een pagina terug te gaan.

#### **Delete**

Deze knop is vaak afgekort met 'Del' en zit vaak rechtsboven op het toetsenbord. Hiermee verwijder je de tekst achter de cursor.

De Delete-knop wordt natuurlijk ook gebruikt om bestanden van je computer te verwijderen of bijvoorbeeld afbeeldingen uit je document.

#### **Escape**

Deze toets is afgekort als Esc en staat voor escape, wat ontsnappen betekent. In de meeste programma's kan je deze knop gebruiken om te 'ontsnappen' aan of te stoppen met de huidige situatie. Denk daarbij aan YouTube wanneer je de video in volledig scherm laat afspelen; duw je op de Esc-toets dan verklein je het scherm opnieuw.

#### **Enter/return**

Wanneer je een zin hebt getypt en je wil naar de volgende regel, gebruiken we de Entertoets of de Return-toets. Deze knop wordt ook meestal gebruikt om wijzigingen door te voeren of te bevestigen.

#### **Print Screen**

De knop Print Screen (soms afgekort met Prt Scrn) geeft je de mogelijkheid om een schermafdruk te maken. Je neemt als het ware een foto van je scherm. Dit kan je vervolgens plakken in bv. een Paintof Word-document.

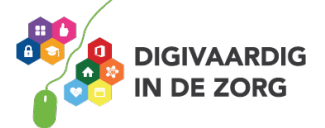

#### **Ctrl-Alt-Delete**

Wanneer je de computer wil ontgrendelen of wanneer je computer is vastgelopen kun je steeds de toetsencombinatie Ctrl-Alt-Delete indrukken. Programma's die zijn vastgelopen kun je vervolgens sluiten.

Bron[: https://informaticalessen.be/hardware/het-toetsenbord/](https://informaticalessen.be/hardware/het-toetsenbord/)

#### **Opdracht 1**

Probeer nu de belangrijkste toetsen van het toetsenbord eens uit! Open Word en typ een stukje tekst van minstens 5 regels.

Zet met je muis of met de pijltjestoetsen de cursor ergens midden in de tekst. Klik 5x op de spatiebalk. Wat gebeurt er nu?

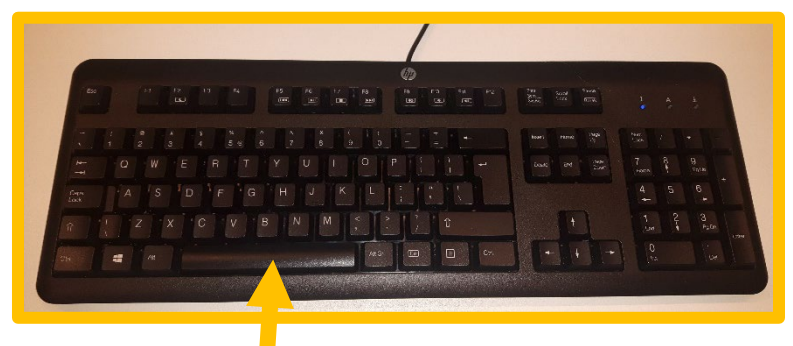

Ga voor de eerste regel staan en klik op de tab-toets. Wat gebeurt er nu?

Ga aan het einde van de eerste zin staan en druk op enter. Wat gebeurt er nu?

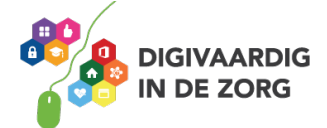

Zet met je muis of met de pijltjestoetsen de cursor ergens midden in de tekst. Druk nu op Delete, wat gebeurt er nu?

Houd de CTRL-toets en de letter P tegelijkertijd ingedrukt. Wat gebeurt er nu?

Houd de CTRL-toets en de letter A tegelijkertijd ingedrukt. Wat gebeurt er nu?

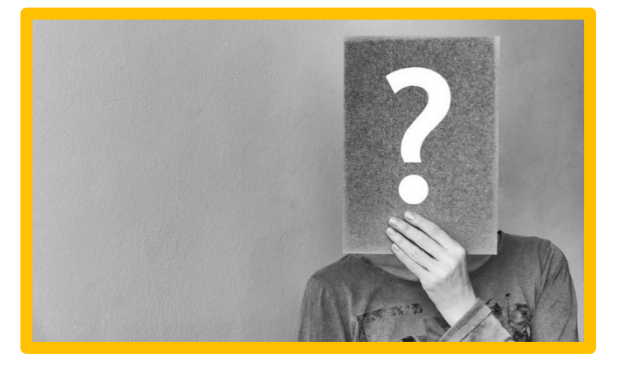

Over welke toets van je toetsenbord wil je nog meer weten? Vraag het je digicoach, trainer of collega!

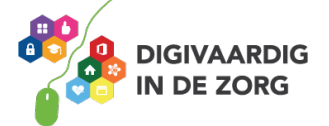

<span id="page-12-0"></span>In dit hoofdstuk oefen je met functies van de linker- en de rechtermuisknop en je muisvaardigheid.

#### **Probeer maar!**

De muis is een aanwijsapparaat waarmee je een computer kunt bedienen. De bewegingen van de muis die jij met je hand maakt, zorgen ervoor dat je aanwijzer op het scherm van de computer beweegt. Computermuizen bestaan in vele verschillende soorten en maten. Er bestaan

draadloze varianten en soorten die met een snoer vastzitten.

#### **Scrollwiel**

Tussen de bovengenoemde knoppen zit vaak een scrollwiel. Aan het scrollwiel kun je draaien (scrollen) zodat je een pagina op je computerscherm van boven tot onder kunt bekijken.

#### **Verschillende cursors**

De muisaanwijzer heeft standaard vaak de vorm van een pijltje. De muisaanwijzer kan ook andere vormen aannemen. Bij het bewerken van tekst is dat vaak een verticaal streepje. Als je een zandloper of een draaiend rondje ziet, betekent dat vaak dat je even moet wachten omdat er een opdracht wordt uitgevoerd door de computer. Verschijnt er ineens een klein handje in beeld met de wijsvinger uitgestoken, dan betekent dat meestal dat je daarop kunt klikken.

De muis van de computer heeft aan een linker- en een rechtermuisknop. Die twee knoppen hebben een verschillende functie.

#### **De linkermuisknop**

De linkermuisknop heeft vooral een selectie-/actiefunctie. Daarmee selecteer je een woord, of kies je een optie uit het menu. Zoals vetdrukken of een ander lettertype kiezen.

Open Word (of een ander tekstverwerkingsprogramma). Typ de volgende zin over.

*Ik ga oefenen met de linkermuisknop.*

Gebruik nu de linkermuisknop om een woord te selecteren. Dat doe je door twee keer te klikken. Door de knop ingedrukt te houden en hem over de zin te slepen kun je een hele zin selecteren. Lukt dat?

Maak nu de tekst vetgedrukt door op de B boven in de menubalk te klikken.

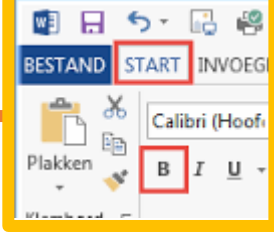

**AAN DE SLAG MET DIGITALE VAARDIGHEDEN TRAINING: BASISVAARDIGHEDEN**

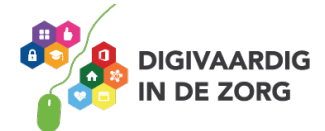

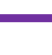

 **13**

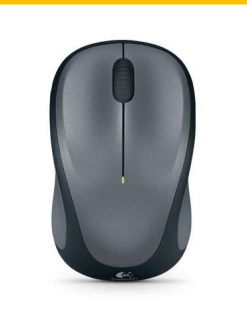

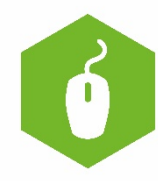

#### **De rechtermuisknop**

Als je op de rechtermuisknop klikt, kun je weer andere dingen doen. Veelgebruikte functies van de rechtermuisknop zijn kopiëren, knippen en plakken.

Probeer het maar eens uit door in de zin die je getypt hebt woorden te verplaatsen met deze 3 functies. Klik een keer op de rechtermuisknop en kijk naar het menu dat op je scherm verschijnt.

Welke functies van de rechtermuisknop zie je nog meer? Welke vind je handig?

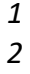

- *3*
- *4*
- *5*
- 

#### **Muisvaardigheid**

In deze opdracht oefen je met je muisvaardigheden! Je leert slepen, klikken, dubbelklikken enz. Deze opdracht kun je alleen doen.

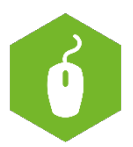

#### **Muisvaardigheidsspelletjes**

Ga naar [http://www.leerspellen.nl/Muisvaardigheid-spelletjes.](http://www.leerspellen.nl/Muisvaardigheid-spelletjes) Deze spelletjes zijn oorspronkelijk bedoeld voor kinderen, maar voor iedereen leerzaam om de basis muisvaardigheid onder de knie te krijgen.

Kies een spel dat je leuk vindt en volg de uitleg. Een andere website om te oefenen met de muis is [www.ikoefen.be.](http://www.ikoefen.be/)

Succes!

#### **Googlen**

Ga naar [www.google.nl](http://www.google.nl/) en zoek bij onderstaande woorden/namen een afbeelding.

- Kaas
- Gehandicapt
- Blauw
- George Clooney
- VGN
- ………….. (bedenk zelf meer woorden)

Typ steeds de zoekopdracht (woord, naam) in, klik op tabblad Afbeeldingen, kies een afbeelding en klik met de linkermuisknop op een willekeurige afbeelding. Kies afwisselend een afbeelding linksboven en rechtsonder op het scherm, zodat je oefent met het bewegen van de muis.

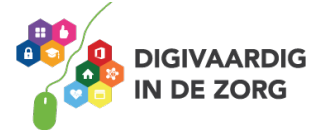

## **DE WINDOWS STARTKNOP**

In deze opdracht leer je meer over de Windows startknop en het startmenu.

Als jij de computer hebt opgestart en bent ingelogd, verschijnt je zogenaamde bureaublad. Op het bureaublad zie je diverse iconen (snelkoppelingen) van programma's. Door erop te dubbelklikken kun je die programma's opstarten.

Linksonder in het scherm, in zogenaamde taakbalk, zie je een icoon met de Windowsvlag. Linksonder op je toetsenbord zie je ditzelfde icoon terug.

Door met de muisaanwijzer op het icoon op je scherm te klikken, of door de toets met hetzelfde icoon op je toetsenbord in te drukken, open jij het Startmenu.

#### **Opdracht 1**

Klik op de Windows startknop of -toets en bekijk welke programma's er allemaal beschikbaar zijn op jouw computer. Je kunt er doorheen scrollen met je muis. In het rechterdeel van het startmenu zie je zogenaamde tegels. Door op een tegel te klikken kun je het betreffende programma (ook wel app genoemd) starten.

Zoek nu het programma Word op. Als je het icoon van Word hebt gevonden kun je erop klikken en je zult zien dat Word wordt geopend.

#### **Opdracht 2**

Zoek nu een programma op dat je erg vaak gebruikt. Het mag ook weer Word zijn natuurlijk, maar ook een ander programma. Klik op het icoon (vasthouden) en sleep het met je muis naar het rechtervlak met de tegels. Wat gebeurt er dan?

Je kunt op deze manier je eigen startmenu inrichten. Je kunt ook het icoon naar je bureaublad slepen (snelkoppeling maken) of naar je taakbalk (de balk onderaan in je scherm). Zo kun je ook op een snelle manier toegang krijgen tot de programma's die jij vaak gebruikt. Probeer het maar eens uit!

Gelukt? Top! Nog niet, vraag iemand om hulp.

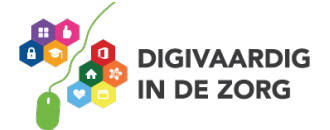

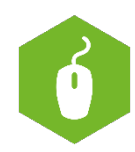

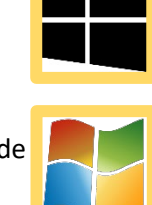

Helemaal links in het Startmenu zie je speciale iconen. In de afbeelding hiernaast zijn ze genummerd. Korte uitleg:

- 1. Menu (klik erop om namen voor alle menu-items weer te geven)
- 2. Account (jouw accountgegevens)
- 3. Documenten (de verkenner wordt geopend)
- 4. Instellingen (zie opdracht 3)
- 5. Aan/uit (afsluiten, opnieuw opstarten, slaapstand)

Soms staan er meer of minder iconen. Ook dit kun je zelf aanpassen door met je rechtermuisknop in de linkerbalk te klikken. Er verschijnt dan de optie 'Deze lijst aanpassen'. Meestal volstaat de standaardweergave, dus we laten dit zoals het is.

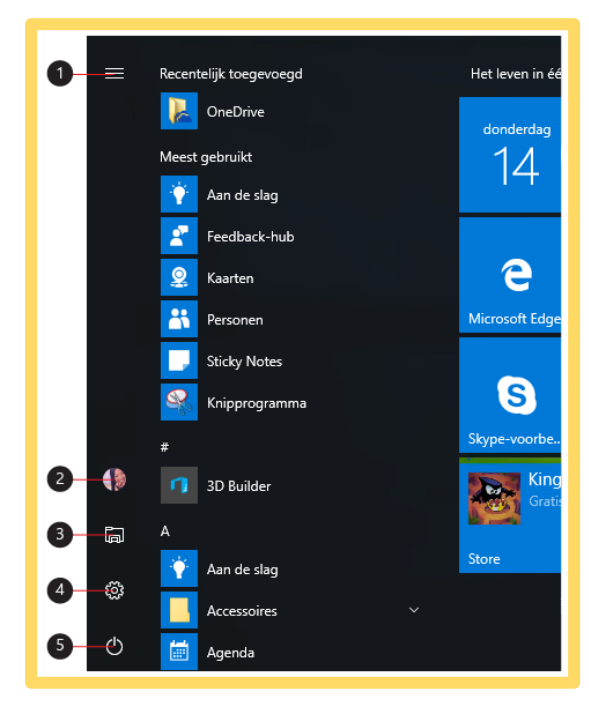

#### **Opdracht 3**

Open het Startmenu en klik in de linkerbalk op het icoon Instellingen {O}

Bekijk met een collega of je digicoach wat je allemaal kunt instellen. Zijn er zaken die je aan wilt passen? Bijvoorbeeld de helderheid en kleuren van je beeld. Noteer hieronder wat je aangepast hebt.

#### **Opdracht 4**

Open het startmenu en klik op het icoon Instellingen Zoek op waar je printers kunt toevoegen en instellen. Als je dit hebt gevonden, noteer dan welke printers jij kunt kiezen.

Zijn dit ook de printers die jij regelmatig gebruikt? Of mis je een printer? Lukt het jou dan om deze printer te vinden en toe te voegen? Vraag zo nodig hulp aan de helpdesk.

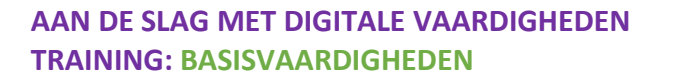

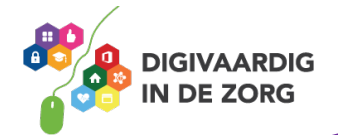

#### **Opdracht 5**

Open het Startmenu en open het mapje Accessoires. Klik op het icoon *Knipprogramma*. Probeer eens uit wat je met dit programma allemaal kunt. Wil je meer weten? Kijk dan op deze webpagina: <https://support.microsoft.com/nl-nl/help/13776/windows-use-snipping-tool-to-capture-screenshots>

Probeer nog enkele accessoires (programma's) eens uit. Welke accessoires vind je handig?

Mocht je een bepaald accessoire (programma) vaak willen gebruiken, maak het dan vast aan je taakbalk (zie opdracht 2).

*Deze module is gemaakt door InAspire. Heb je opmerkingen of vragen over dit lesmateriaal? Mail dan naar [info@digivaardigindezorg.nl.](mailto:info@digivaardigindezorg.nl)*

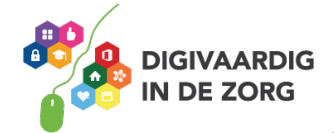

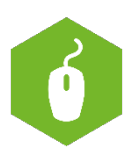

### **Van programma wisselen**

In deze opdracht leer je hoe je kunt wisselen binnen de verschillende programma's op je computer zonder ze af te sluiten.

#### **Hoe werkt het?**

Wanneer je werkt in een programma, maar je wilt graag een ander programma openen, dan beweeg je je cursor naar het minteken ( - ) in de rechterbovenhoek. Vervolgens klik je met je linkermuisknop op het minteken en het geopende programma verdwijnt naar de taakbalk helemaal onderaan op je scherm van het bureaublad. Dit wordt *minimaliseren* genoemd. Druk **NIET** op het kruisje. Daarmee wordt namelijk het programma helemaal afgesloten.

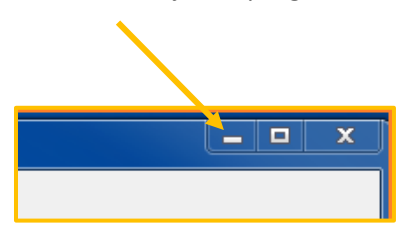

Vervolgens selecteer je het programma dat je wilt openen. Dubbelklik met je linkermuisknop op het icoontje. Het programma wordt nu geopend.

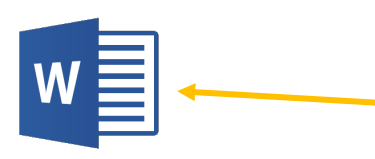

Om nu weer van programma te wisselen, ga je op de taakbalk staan die zich onder in het scherm bevindt. Klik eenmaal (linkermuisknop) op de titel van het programma of op het document waarin je weer verder wilt gaan. Dit kun je blijven doen tot je klaar bent.

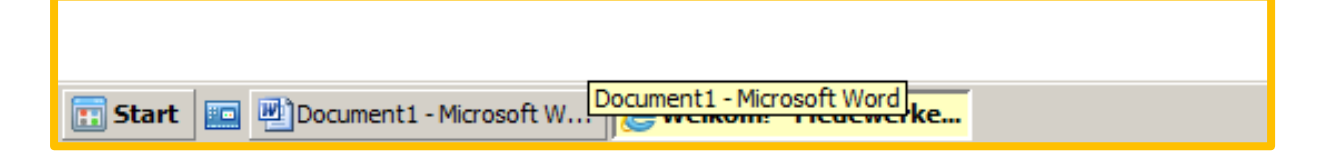

Als je het document of programma wilt afsluiten, klik dan op het kruisje.

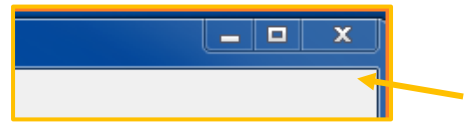

#### **Opdracht 1**

- Open het internet door het icoontje met de browser aan te klikken. Wanneer Internet geopend is, klik dan op het liggend streepje (minimaliseren).
- Open Word en maak een nieuw bestand. Minimaliseer het programma Word door op het liggende streepje te klikken.
- Open Excel en maak een nieuw bestand. Minimaliseer het programma Excel door op het liggende streepje te klikken.

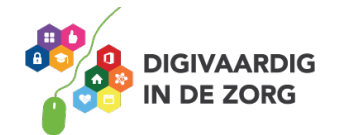

Nu staan er naast home-/startknop linksonder drie programma's/documenten open.

- Open het internetprogramma en klik het daarna met het kruisje weg.
- Open Word en klik het daarna met het kruisje weg. Sla de wijzigingen in je document niet op.
- Open Excel en klik het daarna met het kruisje weg. Sla de wijzigingen in je document niet op.

Nu heb je weer een leeg bureaublad! Je kunt wel alle programma's weer opnieuw openen via Start.

Het kan ook dat de programma's onderin je scherm blijven staan. Als er *geen* streepje onder staat, dan zijn ze afgesloten.

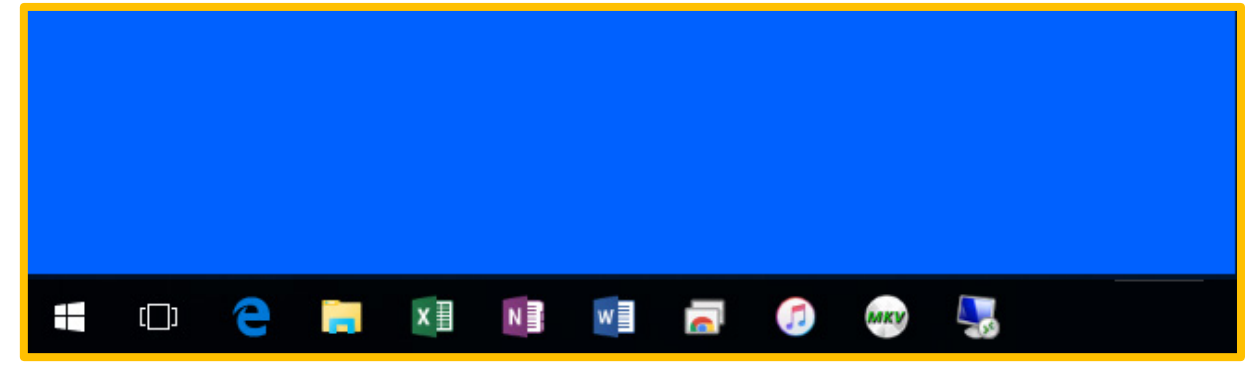

#### **Wisselen van programma's door middel van het gebruik van sneltoetsen**

Er is ook een manier om sneller te wisselen tussen de verschillende geopende programma's. Hierbij maak je gebruik van zogenaamde sneltoetscombinaties. In dit geval een combinatie tussen de 'Alt' en de 'Tab' toets op je toetsenbord. Kijk op<https://www.youtube.com/watch?v=jpHQuEhZNOo> of zoek in YouTube naar 'Windows: wisselen tussen programmavensters'.

Lijkt je dat makkelijker? Probeer dan of het lukt!

Je wordt zo een echte multitasker!

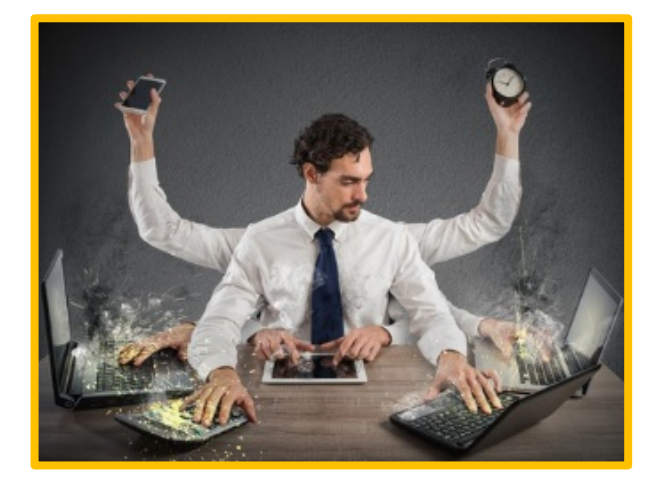

*Deze module is gemaakt door Suzanne Verheijden in opdracht van 's Heeren Loo en geactualiseerd door InAspire. Heb je opmerkingen of vragen over dit lesmateriaal? Mail dan naar [info@digivaardigindezorg.nl.](mailto:info@digivaardigindezorg.nl)*

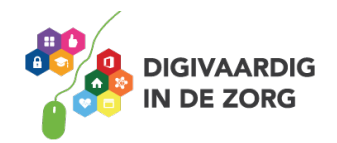

## **BESTANDEN OPSLAAN**

In deze opdracht leer je hoe je bestanden kunt bewaren op je computer, telefoon of tablet.

Het opslaan van bestanden is een belangrijk onderdeel van het werken met documenten, afbeeldingen, video's en andere bestanden op een computer. Als je je werk opslaat, kun je er later weer aan verder werken. Ook kun je bestanden met anderen delen en je werk beschermen tegen fouten en programma's die vastlopen.

#### **Opdracht 1**

Bestanden kunnen op verschillende manieren op je computer, telefoon of tablet terecht komen. Werk jij wel eens met een van onderstaande manieren? Wil je er iets over leren? Vul het in onderstaand schema in. Weet je meer manieren om iets op te slaan? Vul dan aan!

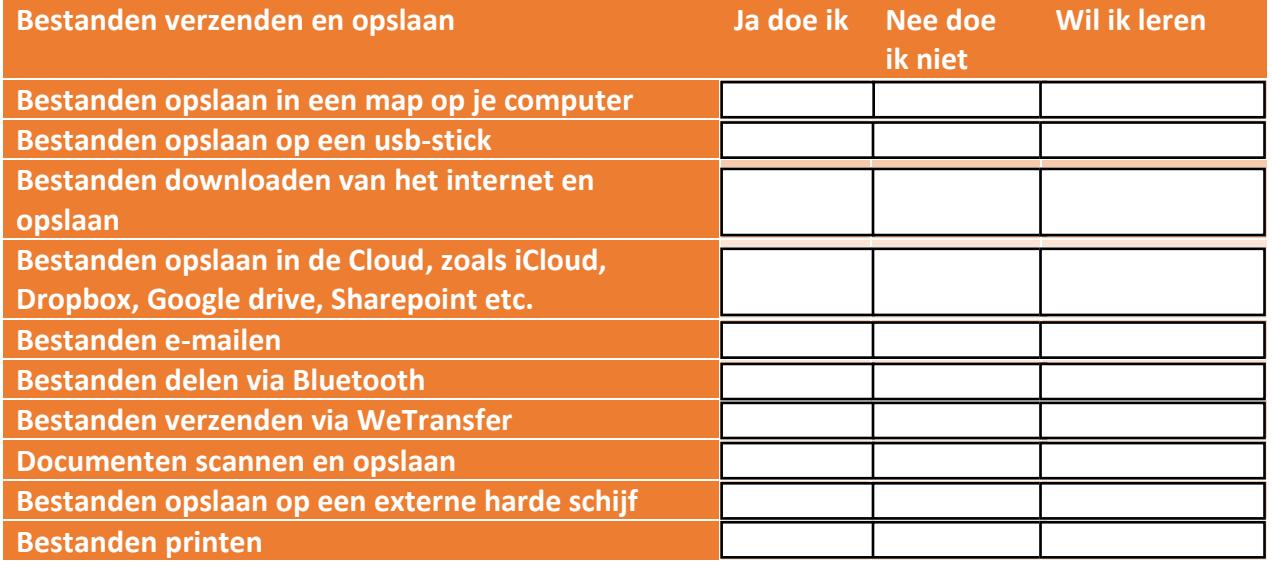

#### **Opdracht 2**

Er zijn verschillende bestandsoorten. Je hebt afbeeldingen, Word-documenten, Excel-documenten, PowerPointpresentaties, pdf-bestanden, muziekbestanden, filmpjes. Een bestand kun je herkennen aan de zogenaamde extensie achter de bestandsnaam. Een Word-bestand is bijvoorbeeld opgeslagen als notulen\_augustus\_2018.docx. Door de letters (de extensie dus) achter de punt weet je dat het een Word-document is. Daar gaan we mee oefenen zodat jij de meest voorkomende bestandstypen kunt herkennen.

Kijk op de volgende pagina naar de namen (extensies) die achter de punt van de bestandsnaam staan. Match ze met het juiste bestandstype door een lijn te trekken. Je mag Google als hulpmiddel gebruiken.

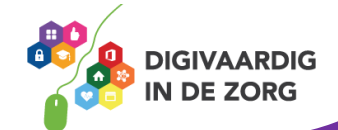

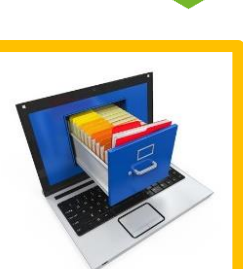

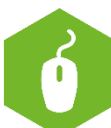

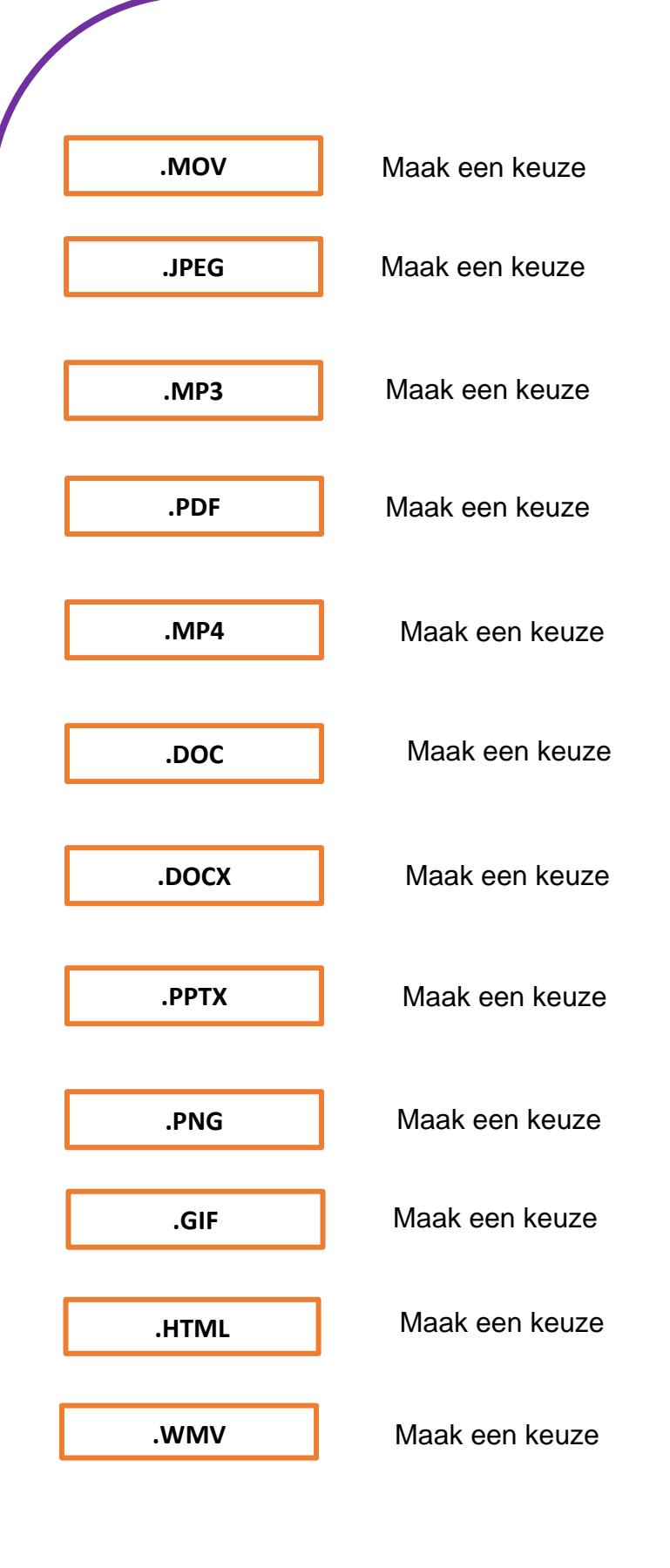

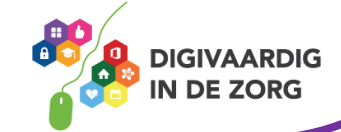

Een bestand opslaan, betekent dat je een plaats kiest op je computer waar je het document bewaart. Dat kan zijn los, op een bureaublad, of in een mapje. Hoe gestructureerder jij je documenten opslaat, hoe makkelijker jij, je collega's of je familie ze terug kunt vinden. We gaan eerst oefenen met het maken van een map.

#### **Opdracht 3**

Open Windows verkenner op je computer. Klik met je rechtermuisknop op een plekje in het rechterscherm en klik dan op nieuw en dan op map.

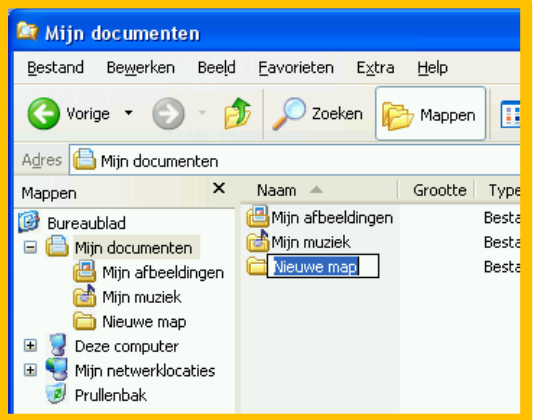

Een nieuwe map krijgt automatisch de naam 'Nieuwe map'. Je kunt zelf een andere naam geven aan de map door die in te typen als de tekst blauw is. Is de tekst al zwart? Klik dan met je rechtermuisknop op de map en kies voor 'Naam wijzigen'. Tik dan de nieuwe naam in.

#### **Documentnamen**

Het is belangrijk dat je mapnamen en documentnamen duidelijk herkenbare namen geeft. Bijvoorbeeld de volgende mapnamen:

- Financiën kaartgroep 2018
- Recepten Lunch
- Recepten\_Avondeten
- Sollicitaties 2018 en in die mappen weer twee deelmappen met 'CV2018' en 'Brieven2018'.

Dat zie er dan bijvoorbeeld zo uit:

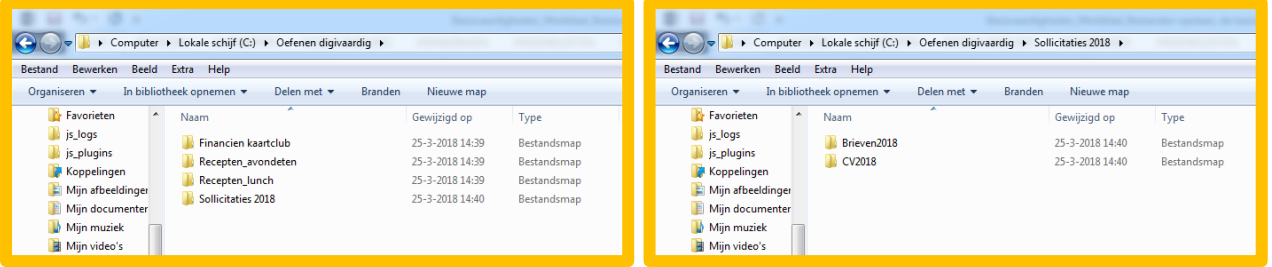

#### **Opdracht 4**

Maak deze mappenstructuur na op jouw schijf.

Beantwoord daarna de volgende vraag. Wat is het voordeel als je eerst het jaartal in een mapnaam zet? Dus 2018 Financien kaartclub.

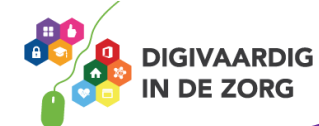

#### **Opdracht 5**

Ga naar [https://www.seniorweb.nl/artikel/bestanden-ordenen-in-windows-7.](https://www.seniorweb.nl/artikel/bestanden-ordenen-in-windows-7)

Heb je een andere Windowsversie? Zoek dan op deze website naar 'bestanden ordenen Windows 10' of bijvoorbeeld 'bestanden ordenen Office 365'.

Lees de informatie goed door. Je gaat nu een mappenstructuur bedenken voor je werk. Daarvoor gebruik je de tips van de website.

Maak hieronder een logische mappenindeling en maak hem daarna op de computer. Gebruik de volgende documenten:

- 20180217 Notulen teamoverleg
- 20180320 Uitgaven team
- Adresgegevens team 2017
- 2017 Verjaardagen team
- 20170204 Uitgaven team
- Agenda teammeeting aug 2018
- Agenda teamoverleg juli 2018
- Agenda teamoverleg februari 2018
- Foto's uitstapje Efteling 01-07-16
- Pasfoto's 2018 cliënten

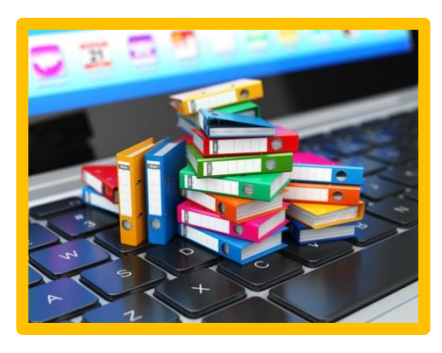

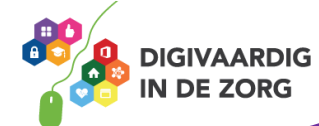

#### **Opdracht 6**

Geef nu de documenten namen waardoor ze makkelijker terug te vinden zijn. Breng er meer structuur in aan.

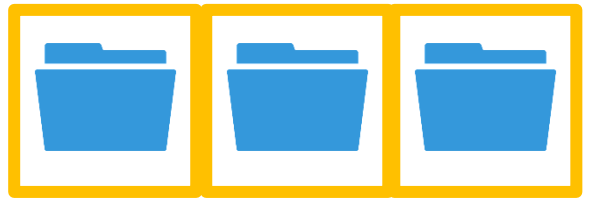

#### **Persoonlijke mappen en gedeelde mappen**

Je kunt bestanden opslaan in een persoonlijke map waar alleen jij bij kunt. Je kunt je bestanden ook opslaan in een gezamenlijke, gedeelde map. Dan heeft een vooraf bepaalde groep, bijvoorbeeld jouw team, toegang tot de bestanden in deze map.

#### **Opdracht 7**

Zoek op de computer op wat de schijfnaam is van jouw persoonlijke schijf.

Zoek op de computer op wat de schijfnaam is van een eventueel gedeelde schijf.

#### **Bestanden opslaan**

Je kunt bestanden opslaan die vanaf allerlei bronnen komen zoals in opdracht 1. Soms komen ze via de mail, een andere keer via WeTransfer of je downloadt ze van het internet. Usb-sticks zijn op het werk meestal verboden i.v.m. het risico op het verspreiden van virussen.

#### **Opdracht 8**

**1** Zoek in je mail naar een mail met een bestandsbijlage of vraag iemand om je een Word-document te mailen. Sla deze op in een nieuwe map met de titel: 'Nog doen'.

**2** Ga naar Google.nl, zoek een afbeelding door de naam van je organisatie in te tikken en op afbeeldingen te klikken boven het zoekvenster. Sla deze afbeelding op door met je rechtermuisknop op de afbeelding te klikken en te kiezen voor 'Afbeelding opslaan als'. Sla de afbeelding op in de map 'Afbeeldingen' of een eigen gekozen map. Zet in de bestandsnaam een omschrijving en de datum van vandaag, waarbij je eerst het jaar dan de maand, en dan de dag typt (dus 190620, =20 juni 2019).

**3** Ga naa[r www.vilans.nl](http://www.vilans.nl/) en download een voor jou interessant document. Sla het op in een nieuwe map '2019\_Vakliteratuur'. Maak deze map indien nodig eerst aan.

**4** Probeer opdracht 2 en 3 nu op je telefoon of iPad! Waar gaan downloads heen op jouw device?

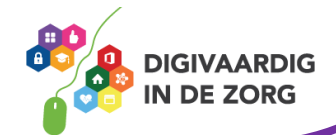

**5** Kijk naar opdracht 3. Onderzoek alle manieren van documenten delen en opslaan die je nog niet kent. Voor hulp kun je zoeken op YouTube of [www.seniorweb.nl.](http://www.seniorenweb.nl/) 

#### **Niet mailen maar delen**

In Office 365 ga je minder mailen en meer delen. Dat betekent dat je het document opslaat in jouw teammap. Je team krijgt daar dan een bericht over. Daarover leer je meer in de training Office 365.

#### **Opdracht 9**

Zoek op internet op wat het woord 'cloud' betekent.

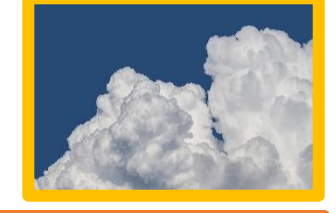

Wat is het voordeel van het opslaan van documenten in de cloud?

#### **Opdracht 10**

Papieren dossiers bijhouden? Die tijd is voorbij! Je kunt papieren documenten opslaan door ze te scannen. Zoek uit hoe je op jouw werkplek kunt scannen en schrijf de stappen hieronder op. Probeer het daarna uit!

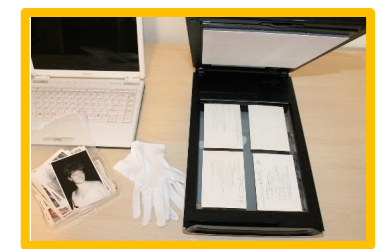

**DIGIVAARDIG IN DE ZORG** 

#### **Opdracht 11**

Omschrijf in eigen woorden wat het verschil is tussen een Word-bestand en een pdf-bestand. Je mag internet gebruiken.

Wanneer is het handig om een pdf-bestand te gebruiken?

Wanneer is het handiger om een Word-bestand te gebruiken?

#### **Opdracht 12**

Zoek op hoe je in jouw Officeversie een pdf-bestand kunt maken. Je hebt 2 keuzes om het antwoord te vinden.

**PDF** 

- 1. Zoek het op de website [www.seniorweb.nl](http://www.seniorenweb.nl/) op
- 2. Zoek het op in de helpfunctie van je Wordprogramma.

Maak daarna een leeg Word-document aan en typ daarin een paar zinnen. Maak er een pdf-bestand van. Sla het daarna op in een van je mappen. Succes!

## **Tip**: sla je documenten regelmatig tussendoor even op!

*Deze module is gemaakt door Suzanne Verheijden in opdracht van 's Heeren Loo en geactualiseerd door InAspire.*

*Heb je opmerkingen of vragen over dit lesmateriaal? Mail dan naar [info@digivaardigindezorg.nl.](mailto:info@digivaardigindezorg.nl)*

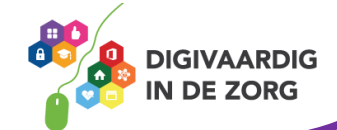

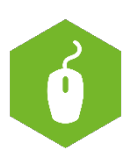

## **TEKSTVERWERKEN**

Deze opdrachten helpen je bij het tekstverwerken waardoor je een brief of bericht kan typen in Word. Er zijn veel verschillende Word-versies. De symbolen blijven hetzelfde in alle nieuwe versies van Word, maar de menu-indeling kan anders zijn. We variëren in deze module met versies zodat je leert om steeds te vinden wat je nodig hebt! Weet je het antwoord van een opdracht al? Sla hem dan gewoon over.

Kom je er niet uit? Zoek een tutorial op YouTube (een filmpje over hoe iets moet) of vraag het je digicoach. Succes!

#### **Het lint en de tabbladen**

Bovenaan in elk Officeprogramma (Word, Excel, PowerPoint, Outlook etc.) vinden we het zogenaamde *lint* en *tabbladen.* Zie het plaatje hieronder, het lint in Word, blauw geaccentueerd.

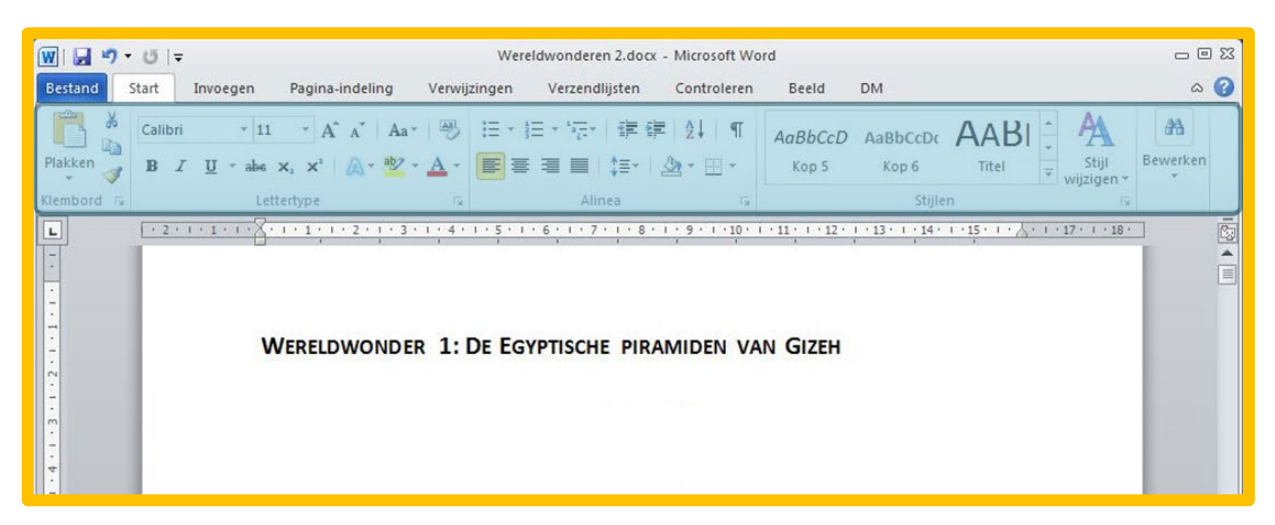

De icoontjes in het lint verschillen per tabblad en het programma. De tabbladen zie je boven het lint, zoals Start, Invoegen etc.

Bij elk icoon in het lint staat een korte omschrijving. Die verschijnt als je de muisaanwijzer even boven het icoon houdt. Probeer het maar eens uit!

#### **Vet drukken**

In het lint vind je het icoon **vet.** Het icoon vet herken je aan de **B** (van Bold) Met **vet** kun je letters en woorden **vet** maken.

Zo maak je een woord **vet**:

- 1. Selecteer een woord
- 2. Klik op **B**

Het woord is nu vetgedrukt.

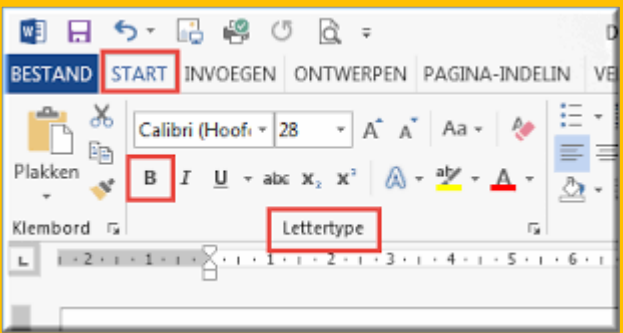

Wil je gelijk in vette letters typen, klik dan voordat je begint met typen op **B**. Je typt dan alles in vette letters. Wil je dit weer uitschakelen, klik dan weer op **B**.

#### **Opdracht 1**

Typ een zin in Word en maak het 3<sup>e</sup>, 7<sup>e</sup> en 9<sup>e</sup> woord vetgedrukt.

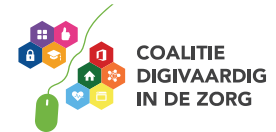

#### **Cursief maken**

In het lint vind je ook het icoon cursief**.** Cursief betekent *schuin*! Het icoon cursief herken je aan de *I* (van Italic). Met cursief kun je letters en woorden *schuin* maken.

Zo maak je een woord *cursief*:

- 1. Selecteer een woord
	- 2. Klik op *I*

Het woord is nu cursief gedrukt.

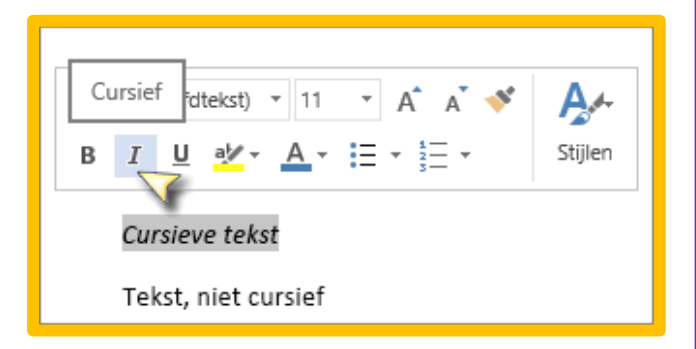

Wil je gelijk de letters cursief typen, klik dan voordat je begint met typen op *I*. Je typt dan alles in schuine letters. Wil je dit weer uitschakelen, klik dan weer op *I*.

#### **Opdracht 2**

Typ een zin in Word en maak het 2<sup>e</sup>, 4<sup>e</sup> en 12<sup>e</sup> woord cursief.

#### **Hoofdletters**

Soms wil je een naam van een persoon een hoofdletter geven, of wil je een volledig woord in hoofdletters typen.

Bekijk dit filmpje op<https://www.youtube.com/watch?v=olxx6puGgdY> of zoek op YouTube naar 'Hoofdletter'. Maak daarna opdracht 3.

#### **Opdracht 3**

Typ een brief in Word. Schrijf hem aan een goede vriend of vriendin. Geef de eerste letter van de naam van hem/haar een hoofdletter en zet het 13<sup>e</sup> woord volledig in hoofdletters.

#### **Lettertypes**

Smaken verschillen. Dat is ook zo bij lettertypes. Sommige mensen vinden Times New Roman een heel mooi lettertype. Anderen kunnen daar niet meer naar kijken omdat het zo ouderwets is. Welk lettertype denk je dat wij gebruiken in dit document?

Als je een lettertype kiest, is het belangrijk om het doel voor ogen te houden. Is het een brief voor een feestje of een brief over een planbespreking. In het laatste geval kies je een zakelijk vriendelijk lettertype zoals Verdana, Calibri of Arial.

#### **Opdracht 4**

Bekijk dit filmpje op <https://www.youtube.com/watch?v=yXa5R6iosMI> of zoek op YouTube naar 'Word: lettertype veranderen'. Schrijf daarna een stuk tekst en geef elk woord een ander lettertype. Geef de even woorden (2,4,6…) een zakelijk lettertype en de oneven woorden (1,3,5….) een *sierlijk*, grappig of feestelijk lettertype.

Weke vind jij het mooiste om als standaardlettertype in te stellen? Zoek op internet of bij de Helpfunctie in Word hoe dat moet. En pas het aan. Welk type heb je gekozen?

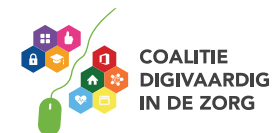

#### **Knippen, kopiëren en plakken**

#### **Opdracht 5**

Bekijk dit filmpje op<https://www.youtube.com/watch?v=V1Hd9FqtkUY> of zoek op YouTube naar 'Knippen, kopiëren en plakken in Word'.

Typ deze zin in Word: Ik kan knippen, kopiëren en plakken. Kun jij dat al ook?

- 1. Knip het woordje 'ook' in de tweede zin eruit en plak het voor het woord 'al'.
- 2. Selecteer de woorden 'knippen, kopiëren en plakken' en kopieer deze naar een andere plek in het document.

Gelukt?

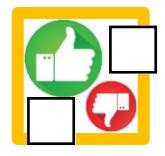

#### **Bestand opslaan**

Je hebt nu allerlei teksten getypt in je document. Als de stroom uitvalt of je vergeet op te slaan dan kun je werk kwijt zijn. Het is handig als je je document even opslaat! Bekijk dit filmpje op [https://www.youtube.com/watch?v=bn-iTQt\\_muQ](https://www.youtube.com/watch?v=bn-iTQt_muQ) of zoek op YouTube op 'Word 2016: document opslaan'.

#### **Opdracht 6**

Sla na het kijken van de hulpvideo je bestand op op je bureaublad. Geef het bestand de naam 'LerenTekstverwerken'.

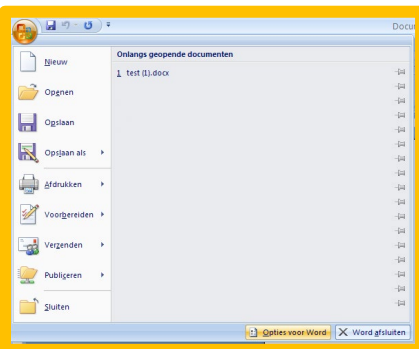

#### **Afbeelding invoegen**

Om je tekst mooi te maken is het leuk om een afbeelding in te voegen. Die afbeelding kun je een gekleurde dikke of dunne rand geven als je wilt. Daar gaan we mee oefenen! Zorg eerst dat je een afbeelding op je computer hebt staan. Bijvoorbeeld door er een te downloaden van internet. (let op: de afbeeldingen mogen niet zonder toestemming buitenshuis gebruikt worden!)

#### **Opdracht 7**

Ga naar een nieuwe regel toe in je document met de Entertoets. Om een afbeelding in te voegen klik je eerst op tabblad 'Invoegen'. In het lint verschijnt de optie 'Afbeeldingen'. Als je daarop klikt kun je een afbeelding die op je eigen computer staat selecteren en invoegen. Probeer dit nu eens uit.

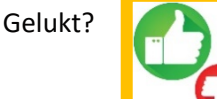

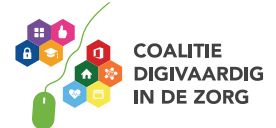

Zoek op YouTube een filmpje waarin uitgelegd wordt hoe je een afbeelding kunt bewerken in Word.

Een afbeelding kun je ook vergroten of verkleinen door de hoekpunten te verslepen.

1. Selecteer de afbeelding door erop te klikken. Rondom de afbeelding staan zogenaamde formaatgrepen. Versleep nu één van de formaatgrepen op de hoeken naar binnen of naar buiten. Op deze manier kun je snel het formaat van de afbeelding aanpassen.

Wat gebeurt als je een formaatgreep versleept die niet op een hoek maar boven, onder of aan de zijkant zit?

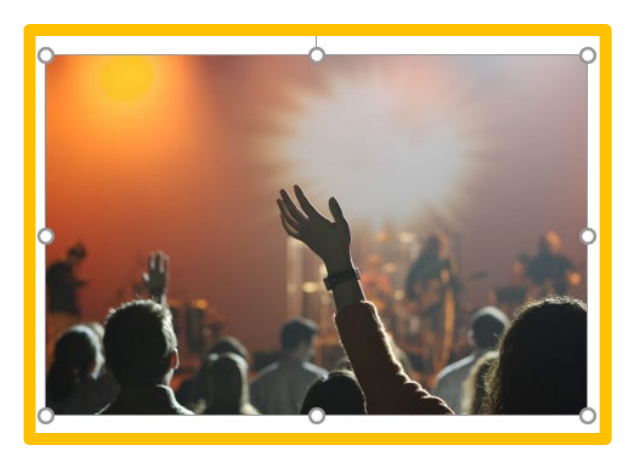

2. Als je op een afbeelding klikt zie je ook rechtsboven een icoon zoals op de afbeelding hiernaast verschijnen. Hier kun je zogenaamde indelingsopties kiezen. Bijvoorbeeld afbeelding voor de tekst, achter de tekst, transparant etc. Probeer de verschillende indelingsopties eens uit.

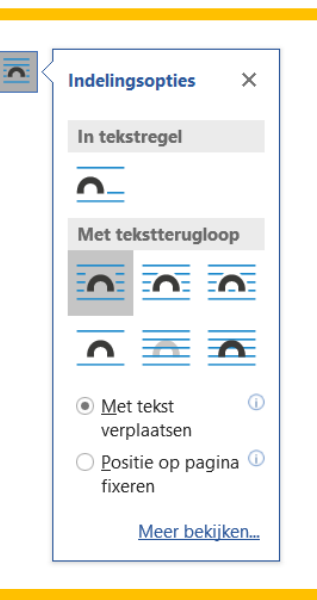

3. Ten slotte kun je nog een rand toevoegen aan de afbeelding. Dit doe je door op de afbeelding te klikken. In het lint verschijnt er dan een nieuw tabblad 'Opmaak'. Zoek in dit tabblad 'Afbeeldingsrand' op en selecteer een kleur, dikte en eventueel de soort streep. Zie voorbeeld hieronder.

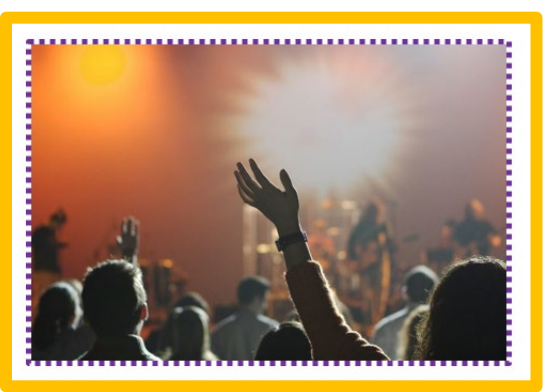

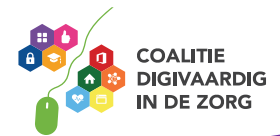

#### **Documentweergave aanpassen (kleiner of groter)**

Niet ieder scherm is even groot en niet iedereen heeft even goede ogen. Dan is het handig om je beeld wat te vergroten zodat je de letters goed kunt lezen.

#### **Opdracht 8**

- 1. Ga in je menubalk naar tabblad Beeld. Zet de grootte op 100%.
- 2. Probeer nu in te zoomen of uit te zoomen.
- 3. Zet de grootte op 150%. Vind je dat fijn of niet?
- 4. Zet nu het scherm op de weergave 'Eén pagina'. Wat gebeurt er nu op je scherm?

#### **Document printen**

Een brief die je per post wilt versturen zal eerst afgedrukt moeten worden! De termen printen en afdrukken worden door elkaar gebruikt.

#### **Opdracht 9**

- 1. Ga naar bestand en klik op afdrukken. Kijk daar naar alle mogelijkheden die je hebt bij het afdrukken.
- 2. Druk eerst het bestand gewoon af.
- 3. Verander nu de instelling en druk het bestand in zwart-wit af.

#### **Opdracht 10**

Zoek op internet nog meer programma's waarin je brieven kunt opstellen of aantekeningen kunt typen.

#### **Gefeliciteerd!**

Je hebt geoefend met een paar veelvoorkomende functies binnen Word. Goed gedaan.

*Deze module is gemaakt door Suzanne Verheijden in opdracht van 's Heeren Loo en geactualiseerd door InAspire. Heb je opmerkingen of vragen over dit lesmateriaal? Mail dan naar [info@digivaardigindezorg.nl.](mailto:info@digivaardigindezorg.nl)* 

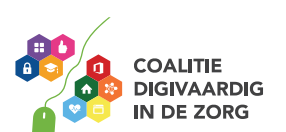

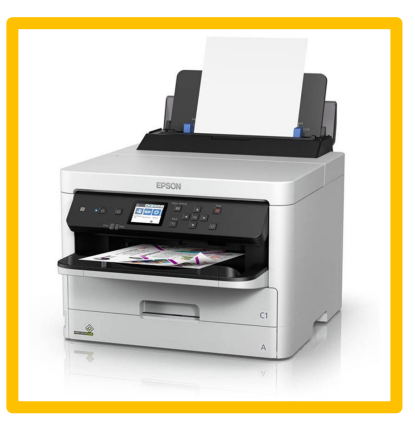

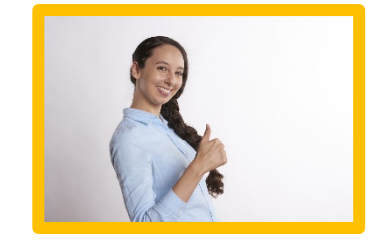

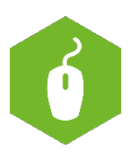

### **HET INTERNET, DE BASIS**

In deze opdrachten oefen je met de basiskennis over het wereldwijde web; het internet! Deze opdrachten kun je alleen of met anderen doen.

#### **Opdracht 1**

Ga naar<https://www.youtube.com/watch?v=R3DnhJHxmmg> of zoek op YouTube naar 'Hoe is het internet ontstaan?'. Beantwoord daarna de volgende vraag: Wat was de reden dat computers aan elkaar gekoppeld werden?

#### **Vraag 2**

Noem 5 voordelen van internet voor de wereld.

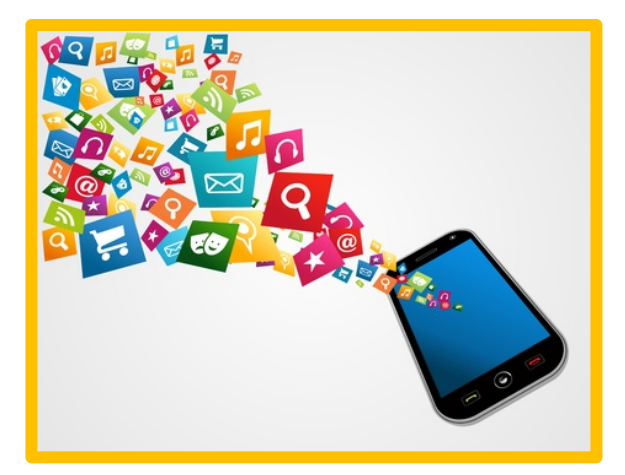

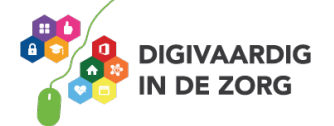

#### **Vraag 3**

Waar gebruik jij internet allemaal voor? Zet een vinkje in de functies van internet die jij zelf gebruikt. Weet je er nog meer? Vul ze dan in bij de laatste 2 vakken.

#### **Ik gebruik internet voor:**

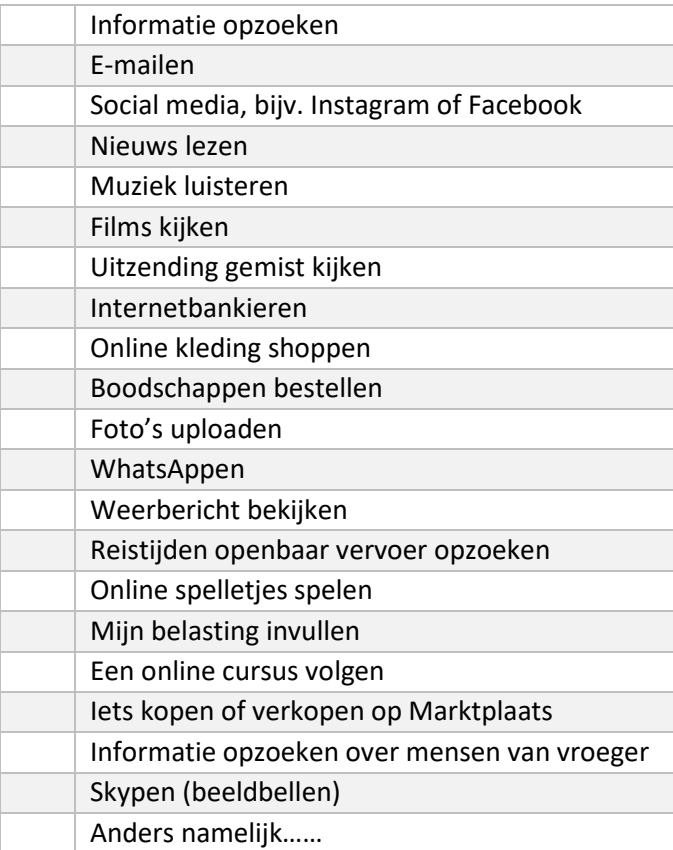

#### **Vraag 4**

Zoek op: wat is het verschil tussen draadloze netwerken en netwerken met draden?

#### **Vraag 5**

Weet jij wat wifi betekent? Kies het goede antwoord.

A Wireless First, eerst draadloos

- B Wireless Fidelity, draadloze betrouwbaarheid
- C Wireless Fiddler, draadloze sjoemelaar

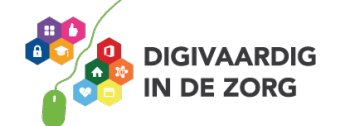

#### **Vraag 6**

Welk symbool geeft aan dat er ergens wifi is?

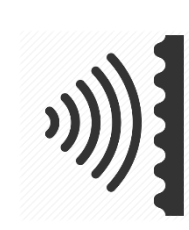

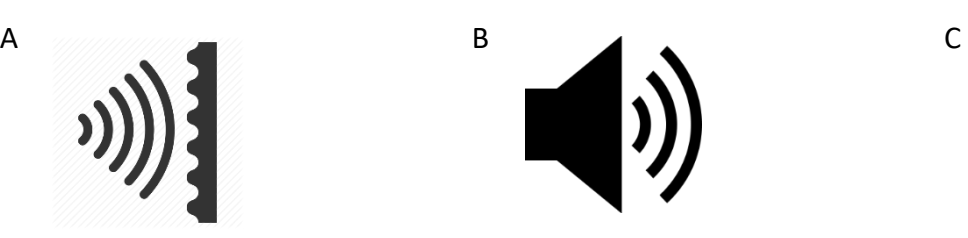

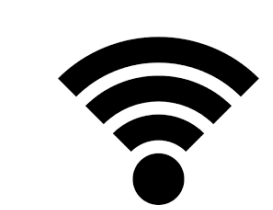

*De goede antwoorden vind je op de volgende pagina!*

#### **Wat is wifi?**

Wifi is een technologie waarmee je draadloos kunt internetten. In plaats van een kabel, maakt wifi gebruik van radiogolven om gegevens te ontvangen en versturen. Grote kans dat jij thuis ook een wifinetwerk hebt. Dat is handig, omdat iedereen in je huishouden dan tegelijk op het internet kan. Je hoeft niet meer, zoals in de beginjaren van internet, ruzie te maken over de kabel. Naast tablets, laptops en smartphones, kunnen tegenwoordig ook camera's, printers, harde schijven en zelfs wasmachines op wifi worden aangesloten.

#### **Hoe werkt wifi?**

Een belangrijk onderdeel van een wifi-netwerk is een klein apparaatje met antennes: het toegangspunt, ook wel het *access point* genoemd. Het access point is met een kabel op internet aangesloten. Via radiogolven verstuurt het access point gegevens die via de lucht bij jouw laptop of smartphone terechtkomen. Omdat er in jouw apparaat een wifi-chip zit, kun je de gegevens ontvangen en zelf ook weer signalen naar het access point terugsturen.

#### **Access points**

Misschien denk je nu: ik heb geen access point, alleen een modem of router. Tegenwoordig zitten de access points meestal automatisch ingebouwd in je draadloze modem (die de verbinding van jouw huis naar buiten regelt) of router (die het internetsignaal binnenshuis distribueert). Sluit je een internetabonnement af, dan leveren internetproviders tegenwoordig meestal apparaten mee die modem, router en access point in één zijn.

Bron: https://www.internetvergelijk.nl/blog/wat-is-wifi-en-hoe-werkt-het/

#### **Vraag 7**

Zoek op YouTube naar het filmpje: 'Draadloos internetverbinding (WLAN/WiFi) aanmaken in Windows 7 (ITVraag.nl)' of klik op [https://www.youtube.com/watch?v=6JAHC4L1tzM.](https://www.youtube.com/watch?v=6JAHC4L1tzM)

Een beveiligd wifinetwerk herken je aan een slotje of de aanduiding 'Beveiligd'. Als het een beveiligd wifinetwerk is dan heb je een inlogcode nodig. Kun je zonder inlogcode op het wifinetwerk dan is het een open en dus onbeveiligd netwerk.

Kijk op jouw computer, laptop, tablet en mobiele telefoon. Zijn ze met een wifinetwerk verbonden? Probeer een verbinding tot stand te brengen. Welk netwerk heb je gekozen?

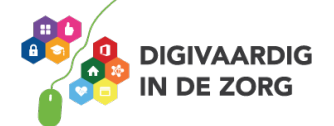

#### Is het wifinetwerk beveiligd?

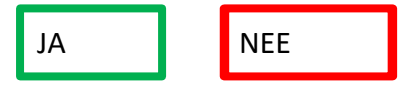

**De goede antwoorden** B zi 2 gesty broowtnA is C Antwoord vraag 6

Een niet veilig ingesteld wifi-netwerk kan tot gevolg hebben dat anderen toegang krijgen tot je thuiscomputer(s) en netwerk. Je loopt dan het risico dat je persoonlijke informatie in handen van anderen komt. Denk hierbij aan bestanden als foto's en brieven maar ook aan creditcardgegevens of wachtwoorden. Je kunt ook zonder het te merken worden omgeleid naar kwaadaardige websites die zich voordoen als bijvoorbeeld je eigen bank.

Bron: https://veiliginternetten.nl

#### **Vraag 8**

Kijk op YouTube naa[r https://www.youtube.com/watch?v=nxJG4J36Hpw](https://www.youtube.com/watch?v=nxJG4J36Hpw) of zoek op YouTube naar 'Wees Wijs met wifi: de risico's van publieke wifi-hotspots'

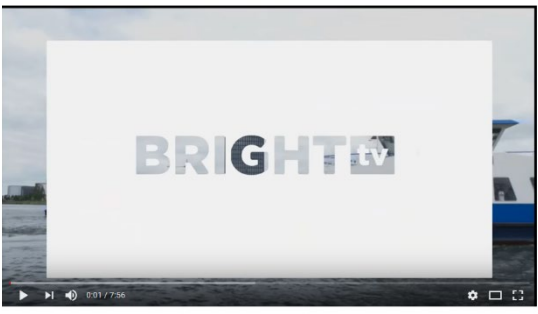

Wees Wijs met Wifi: de risico's van publieke wifi-hotspots

Let dus wel op! Een beveiligd (openbaar) wifinetwerk hoeft niet per definitie veilig te zijn.

#### **Vraag 9**

Bedenk nu 5 risico's van het werken op een onveilig openbaar netwerk voor jouw organisatie? Wat kan er misgaan?

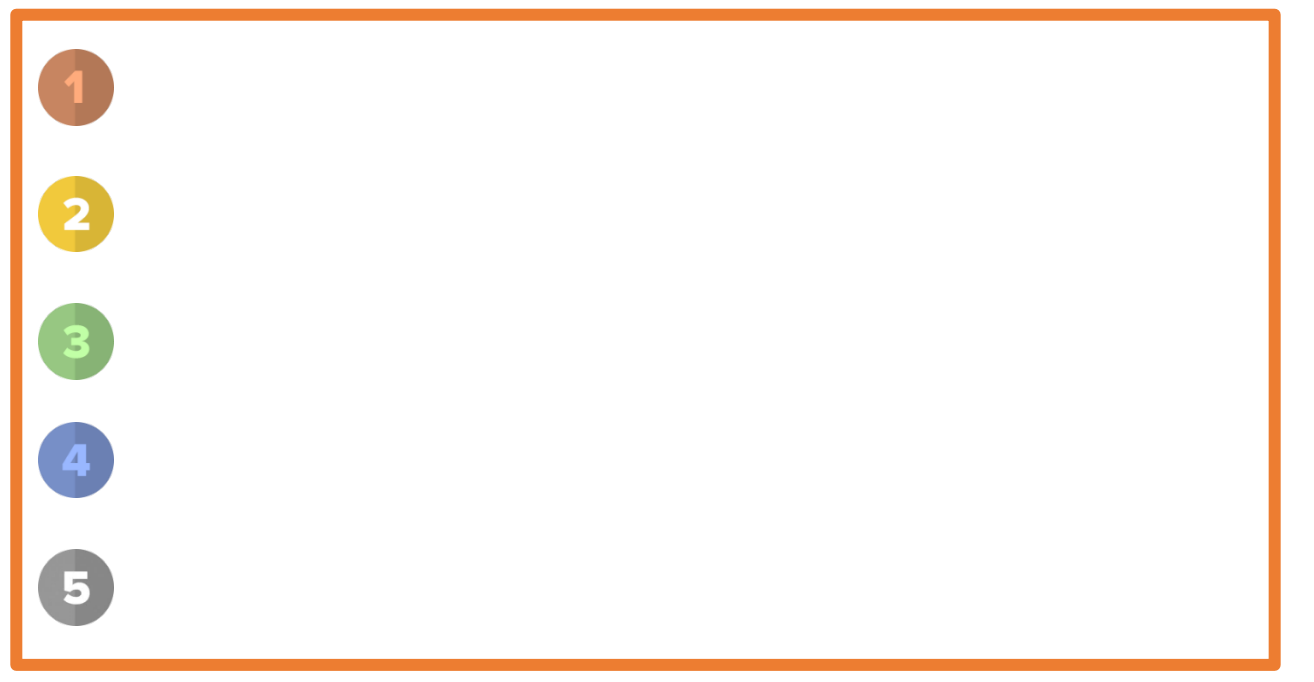

Dat betekent dus dat je **nooit** op een onveilig openbaar netwerk mag werken met cliëntgegevens!

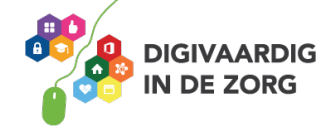

#### **Kosten van data**

Als je een mobiele telefoon hebt, zit daar vaak een abonnement of databundel aan vast. Daar betaal je voor en het geeft je recht om te downloaden en te uploaden.

#### **Vraag 10**

Wat is het verschil tussen een bestand uploaden en downloaden?

Hoe meer foto's en video's je bekijkt of downloadt, hoe meer data je verbruikt en hoe meer kosten je maakt. Ook jouw werkgever betaalt voor een abonnement voor haar medewerkers. Misschien begeleid je cliënten die een smartphone hebben. Het is belangrijk dat je hen kunt helpen

om een goed abonnement uit te zoeken.

#### **Vraag 11**

Zoek op internet een abonnement op dat geschikt is voor iemand die:

- niet veel belt
- heel veel filmpjes op YouTube kijkt en
- veel WhatsAppberichten stuurt.

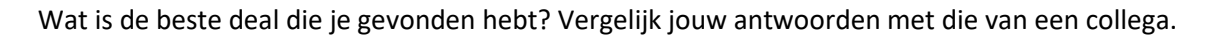

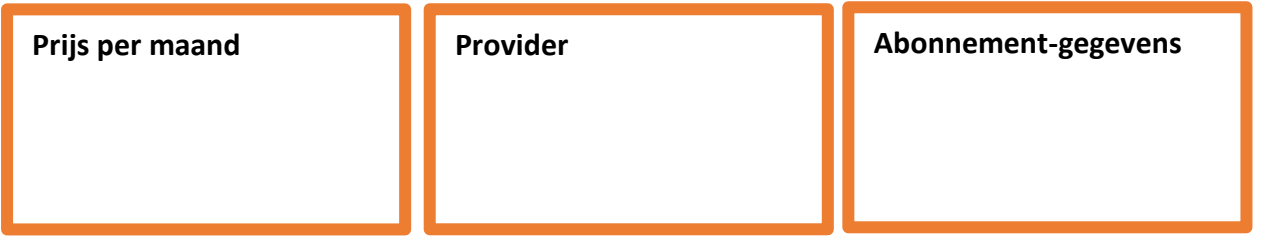

#### **Vraag 12**

Internetten doe je via een internetprogramma zoals Edge, Internet Explorer, Mozilla Firefox of Google Chrome. Dat noem je ook wel een internetbrowser.

Open jouw computer en kijk welke programma's jij hebt om het internet op te gaan! Schrijf ze hieronder op.

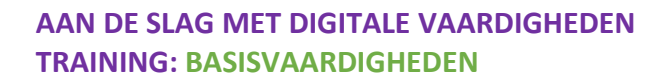

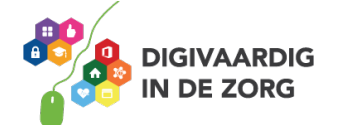

Met een internetprogramma kun je meerdere websites/internetpagina's tegelijkertijd openen. Dat doe je door een nieuwe internetpagina te openen op een nieuw tabblad. Meestal door linksboven in de hoek op bestand te klikken en dan op nieuwe pagina (file/new tab).

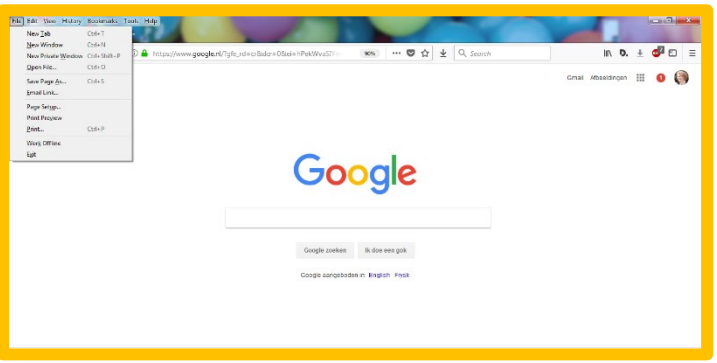

Je kunt ook een pagina (tablad) toevoegen door op het plusje te klikken naast de pagina die je open hebt staan:

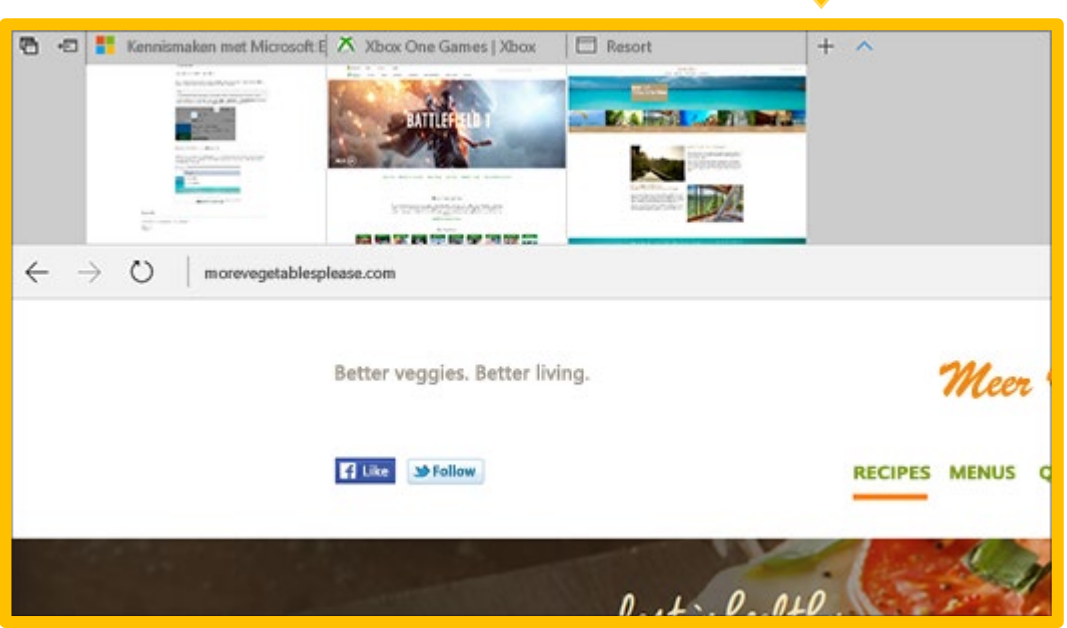

#### **Vraag 13**

Kijk op jouw computer, in jouw internetprogramma, hoe dat moet en zorg dat je 3 tabbladen open hebt staan met de volgende pagina's

- 1 [www.google.nl](http://www.google.nl/)
- 2 [www.buienradar.nl](http://www.buienradar.nl/)
- 3 [www.actiz.nl](http://www.actiz.nl/)

Weet je ook hoe je ze weer af kunt sluiten?

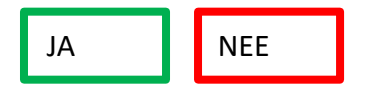

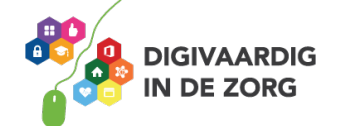

Ga nog eens naar [www.google.nl](http://www.google.nl/) en zoek een afbeelding van iets wat met jouw grootste hobby te maken heeft, bijvoorbeeld zingen.

Deze afbeelding kun je opslaan. Dat doe je door op de rechtermuisknop te klikken en te kiezen voor 'afbeelding opslaan als' (soms staat het er in het Engels!)

Veel afbeeldingen mag je echter niet zomaar gebruiken. De rechten van de foto zijn van de fotograaf en je kunt een flinke boete krijgen als je de afbeelding gebruikt.

Er zijn websites met daarop rechtenvrije gratis foto's zoal[s www.pixabay.com](http://www.pixabay.com/) of [www.rgbstock.nl.](http://www.rgbstock.nl/) Ga naar een van deze websites en zoek een foto van je hobby. Sla die nu op op je bureaublad.

Zo'n website kan leuk zijn om te delen als tip voor familie of vrienden. Weet je hoe je dat kunt doen? Je kunt de titel van de website selecteren door te klikken en slepen tegelijkertijd.

Dan kun je hem kopiëren met je rechtermuisknop. Dan plak je hem in een emailbericht en verstuur je de link van de website naar je familie!

Je kunt de link op deze manier ook delen via socialmediakanalen zoals Facebook. Probeer maar eens! Zo kun je recepten uitwisselen met je familie of handige websites over je werk delen met collega's.

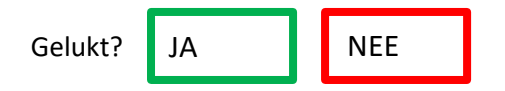

#### **Vraag 14**

Ga nu zelf op onderzoek uit in je internetprogramma. Lees eventueel de informatie o[p https://www.seniorweb.nl/artikel/werken-met-firefox](https://www.seniorweb.nl/artikel/werken-met-firefox)

Omschrijf daarna in eigen woorden wat je met de volgende functionaliteiten kunt doen.

#### **Favoriete pagina's/Bookmarks**

**Geschiedenis/ History**

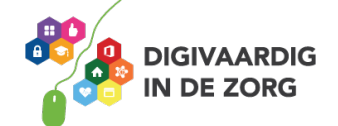

**Bewerk/Edit**

**Bestand/File**

#### **Vraag 15**

Wat vond je van het werken met internet?

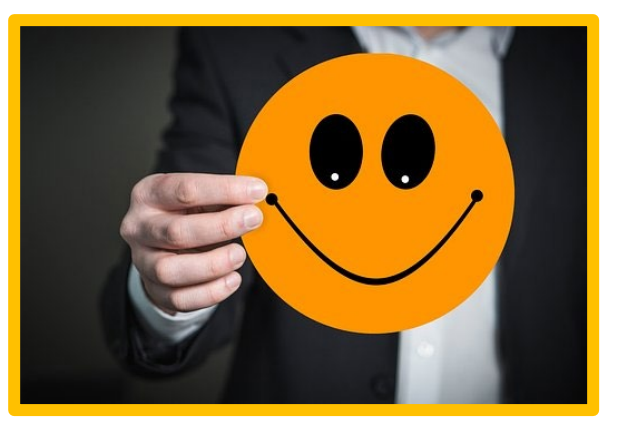

of

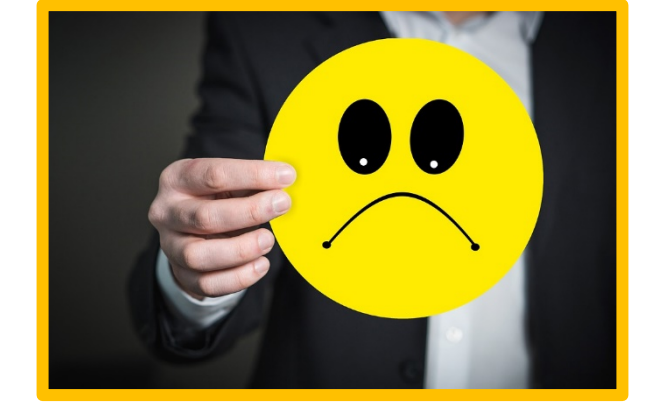

Wat zou jij nog willen leren over internet?

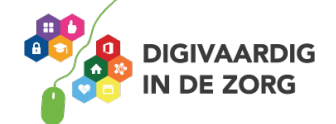

Meer oefenen? Maak een gratis account aan op [https://oefenen.nl/programma/het\\_internet\\_op](https://oefenen.nl/programma/het_internet_op) en oefen in een veilige omgeving!

Je gaat aan de slag met deze onderwerpen:

- 1. Het internet op
- 2. Websites bekijken
- 3. Zoeken met een zoekmachine
- 4. Invullen en aanvragen
- 5. E-mailen
- 6. Downloaden

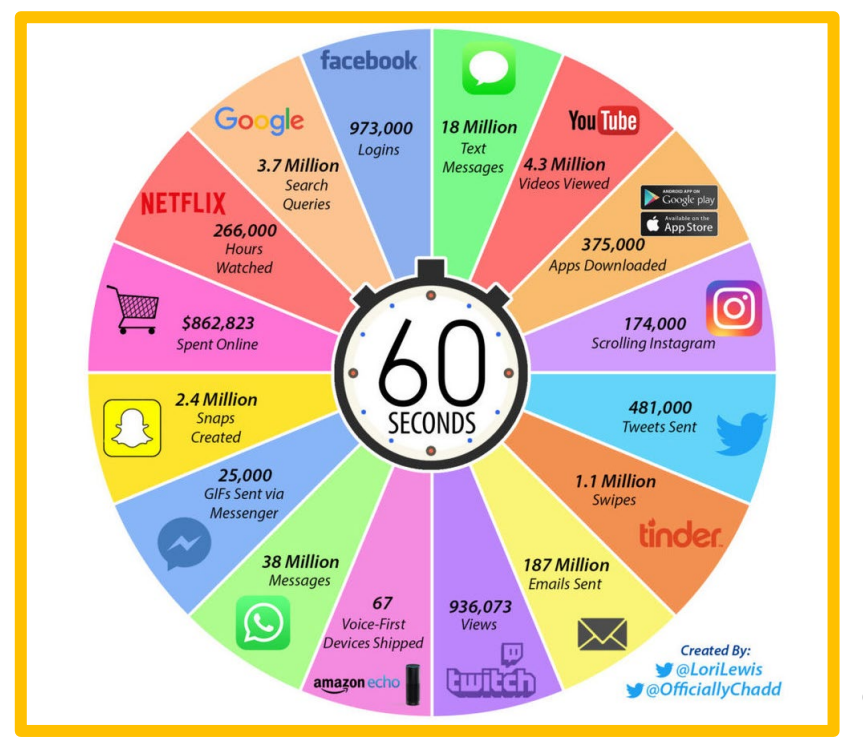

Dit gebeurde er elke minuut op het internet in 2018.

*Deze module is gemaakt door Suzanne Verheijden in opdracht van 's Heeren Loo en geactualiseerd door InAspire.*

*Heb je opmerkingen of vragen over dit lesmateriaal? Mail dan naar [info@digivaardigindezorg.nl.](mailto:info@digivaardigindezorg.nl)* 

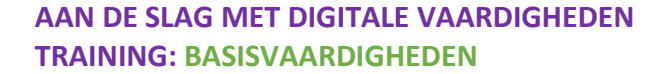

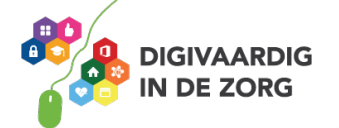

## **ZOEKEN OP HET INTERNET**

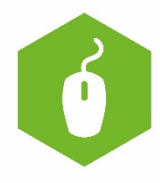

Deze opdracht kun je alleen of met meerdere mensen doen. Je leert hoe je betrouwbare informatie voor je beroep kunt vinden op internet.

#### **Opdracht 1 Zoeken met Google**

Op internet kun je veel informatie vinden over je vak. Over hulpmiddelen voor mensen met een rolstoel, de beste schoonmaakmiddelen, activiteiten voor ouderen, het laatste nieuws enz. Meestal begin je dan met het bekendste zoekprogramma op het internet: Google.

Niet alle informatie die op internet staat, is betrouwbaar. Soms is informatie:

- **•** verouderd
- **•** onjuist
- afkomstig van iemand die er niet zoveel verstand van heeft
- van iemand die het onderwerp maar vanuit één hoek belicht heeft
- **gelogen**
- bedoeld om jou iets te laten kopen en dus gericht op het overtuigen van de lezer

Dus blijf kritisch en neem niet meteen alles voor waarheid aan.

Ga naar [www.google.nl.](http://www.google.nl/) Typ in Google het woord 'leren' in. Hoeveel resultaten krijg je?

Typ nu bij Google de woorden 'leren typen' in. Hoeveel zoekresultaten krijg je nu?

Typ nu bij Google de woorden "leren typen" (tussen dubbele aanhalingstekens) in. Hoeveel zoekresultaten krijg je nu?

Typ nu bij Google de woorden 'leren +typen' (met het plusteken zonder spatie voor het tweede woord) in. Hoeveel zoekresultaten krijg je nu?

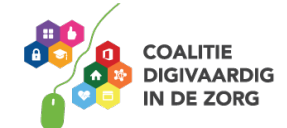

#### **Wat zijn de verschillen?**

#### **Hieronder vind je een handig overzicht om je zoekopdracht te verfijnen.**

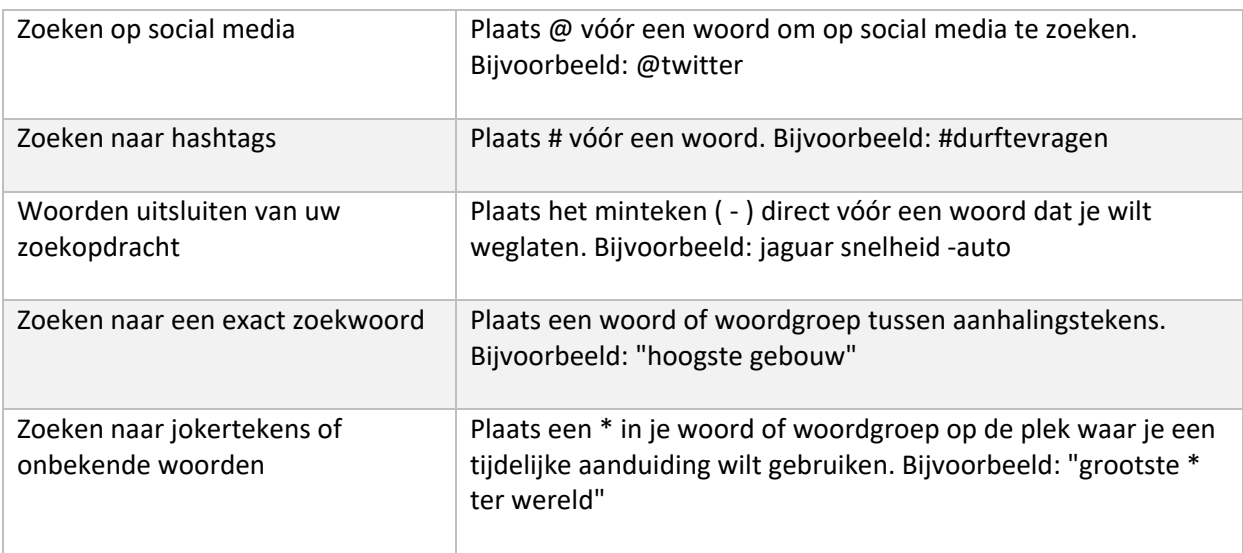

Zoek op het internet informatie en antwoorden over de volgende vragen en vul de tabel in. Bespreek de antwoorden met je collega of je coach en vergelijk jullie antwoorden.

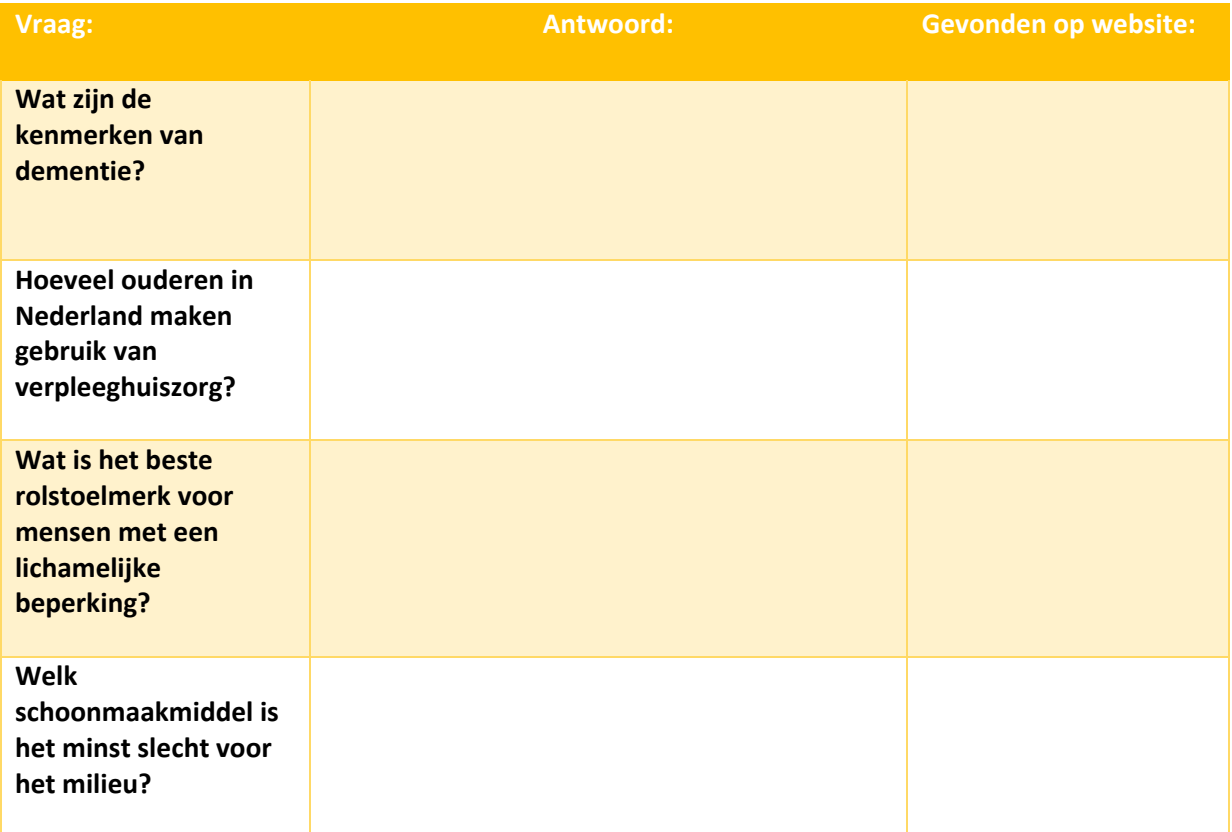

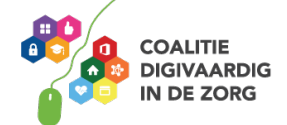

Waarom heb je bovenstaande websites (in kolom 3) gekozen? Waren er meer websites en waarom vond je deze de beste? Vul je argumenten hieronder in.

Welke zoekwoorden heb je gebruikt in het zoekvak van Google? Zijn dat dezelfde woorden als je collega?

De woorden die ik gebruikte:

De woorden die mijn collega gebruikte:

Wat gebeurt er als je andere zoekwoorden intypt? Probeer het eens?

Andere woorden:

Resultaat:

Stel dat je online een product wilt kopen. Hoe weet je dan of de website betrouwbaar is? Kijk op de volgende website:<https://letterzaken.nl/betrouwbaarheid-website-controleren/>

Wat vind jij de belangrijkste tips die gegeven worden om te controleren of de site betrouwbaar is?

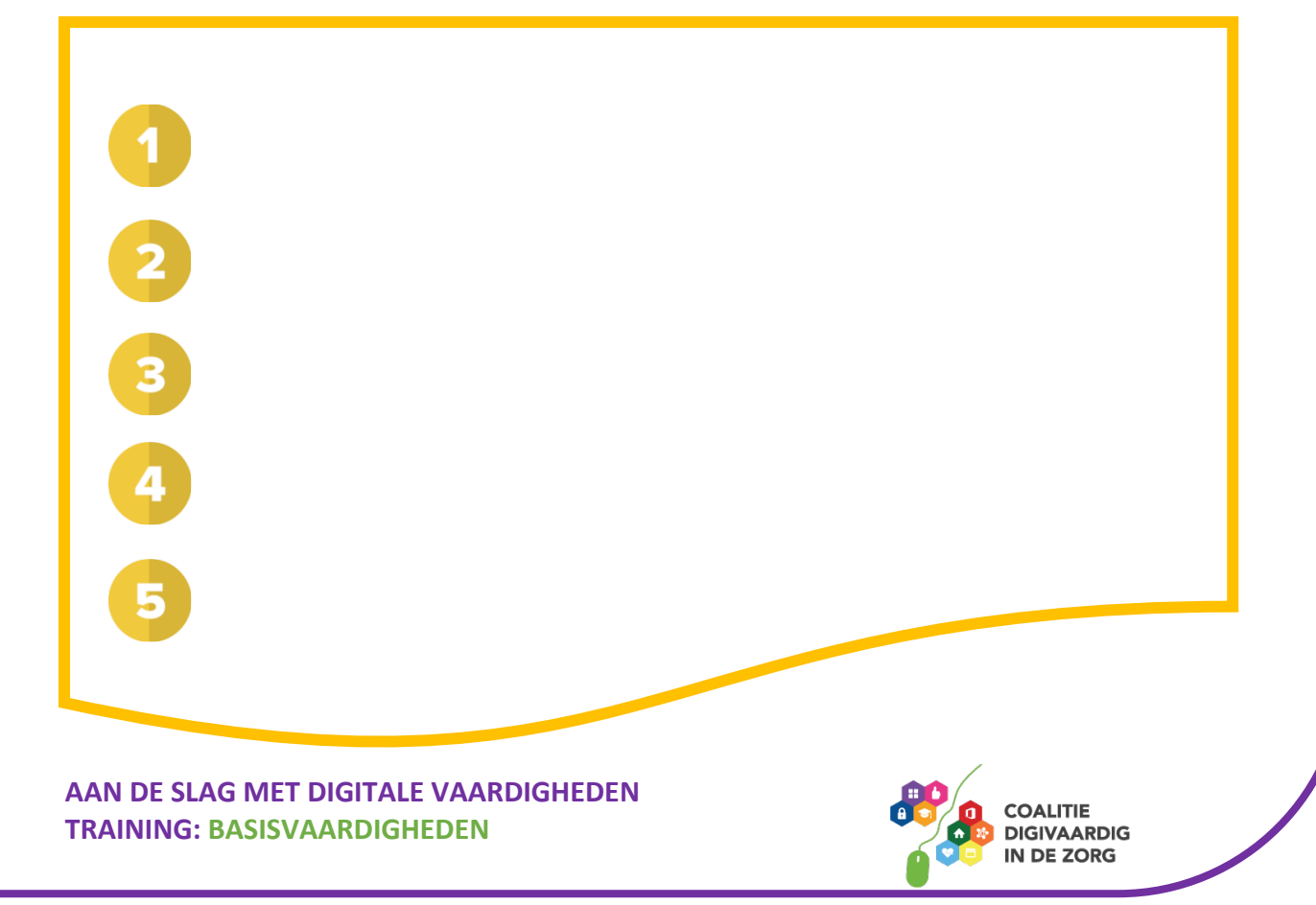

#### **Opdracht 2 kenniswebsites**

De websites van Actiz, Vilans en Zorg voor Beter zijn belangrijke kennisbronnen voor informatie over de ouderenzorg.

Ga naar [www.actiz.nl](http://www.actiz.nl/) (ouderenzorg) of [www.vgn.nl](http://www.vgn.nl/) (gehandicaptenzorg) en zoek in de cao op hoeveel vakantiedagen jij per jaar hebt.

Ga naar [www.zorgvoorbeter.nl](http://www.zorgvoorbeter.nl/) en zoek daar op welke technologische ontwikkelingen invloed gaan hebben op de zorg.

Meld je aan voor de nieuwsbrief van Zorg voor Beter en Vilans. Stel dat je deze nieuwsbrieven niet meer wilt ontvangen? Hoe kun je dat aangeven?

*Deze module is gemaakt door Suzanne Verheijden in opdracht van 's Heeren Loo en geactualiseerd door InAspire. Heb je opmerkingen of vragen over dit lesmateriaal? Mail dan naar [info@digivaardigindezorg.nl.](mailto:info@digivaardigindezorg.nl)* 

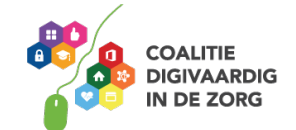

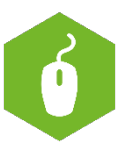

## **DE PRINTER**

In deze module leer je meer over het instellen van een printer.

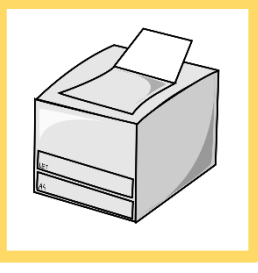

#### **Opdracht 1**

Zoek op internet welke verschillende type printers er bestaan en noteer je belangrijkste bevindingen.

Zoals je vast hebt ontdekt, zijn er heel veel verschillende printers. Zo zul je thuis een andere printer hebben dan op je werk. Verschillende printers betekent ook vaak dat er verschillende mogelijkheden zijn voor het printen. Zo kan de ene printer dubbelzijdig printen, de andere op verschillende papierformaten printen en weer een andere kan zelfs nietjes toevoegen aan een set documenten.

#### **Opdracht 2**

Van hoeveel printers op je werk maak jij gebruik? Als het er meerdere zijn, wat zijn de belangrijkste verschillen?

#### **Opdracht 3**

Heb jij op je werk ook de mogelijkheid om te scannen? Zo ja, zoek uit hoe de scanner bij jou op het werk werkt en noteer hieronder hoe dat moet.

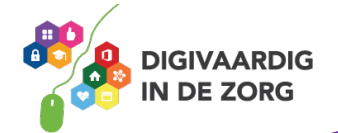

#### **Opdracht 4**

Open een bestaand Word document dat hooguit 3 pagina's bevat en kies in het tabblad Bestand voor Afdrukken. Er opent zich een nieuw menu met opties. In Word kan het bijvoorbeeld er zo uitzien:

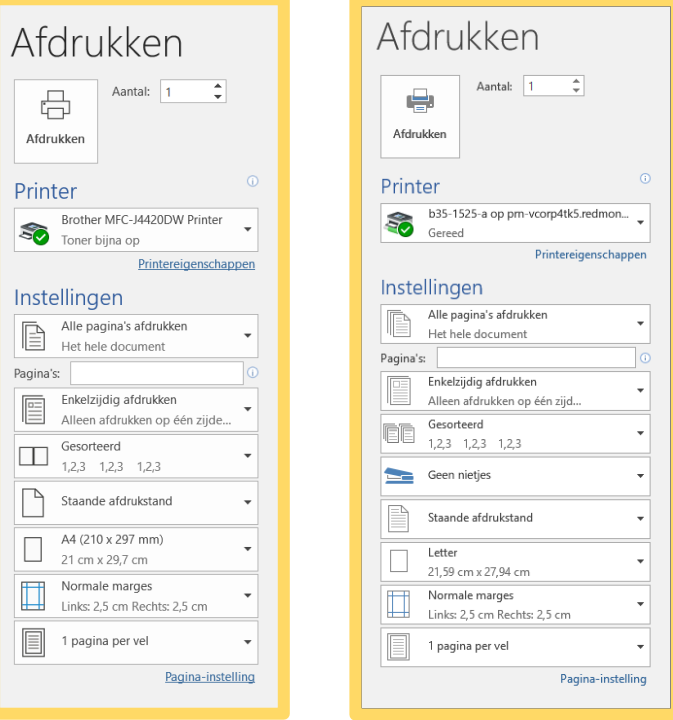

Links zie je de afdrukinstellingen voor 2 verschillende type printers.

Het verschilt dus per printer welke mogelijkheden je hebt. Daarnaast zul je bij andere programma's ook weer andere weergaven tegenkomen.

Soms zie je in het rechterdeel van het scherm ook een voorbeeld van hoe de afdruk eruit zal zien en kun je (bij meerdere pagina's) hier ook doorheen bladeren.

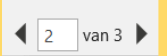

Hoeveel printers zijn er te kiezen onder het kopje Printers?

Probeer nu bij het geopende Word-document de volgende opties eens uit. Nadat je een instelling hebt aangepast mag je op Afdrukken klikken. Kijk wat er gebeurt met het geprinte document.

- 1. Vul bij aantal 2 in
- 2. Selecteer huidige pagina afdrukken
- 3. Selecteer even pagina's afdrukken
- 4. Selecteer dubbelzijdig afdrukken langs lange rand
- 5. Verander de afdrukstand in liggend
- 6. Selecteer meerdere pagina's per vel

Meer informatie en uitleg over printen? [https://support.office.com/nl-nl/article/een-document](https://support.office.com/nl-nl/article/een-document-afdrukken-in-word-591022c4-53e3-4242-95b5-58ca393ba0ee)[afdrukken-in-word-591022c4-53e3-4242-95b5-58ca393ba0ee](https://support.office.com/nl-nl/article/een-document-afdrukken-in-word-591022c4-53e3-4242-95b5-58ca393ba0ee)

*Deze module is gemaakt door InAspire. Heb je opmerkingen of vragen over dit lesmateriaal? Mail dan naar [info@digivaardigindezorg.nl.](mailto:info@digivaardigindezorg.nl)* 

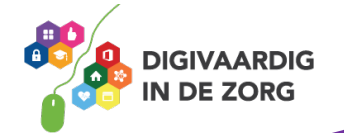

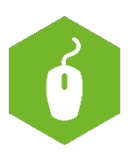

## **E-MAILEN MET OUTLOOK**

Op [www.seniorenweb.nl](http://www.seniorenweb.nl/) vind je tips en tricks over het werken met Outlook. Op [http://www.gratiscursus.be/outlook\\_2010/](http://www.gratiscursus.be/outlook_2010/) staat een gratis cursus Outlook. Beide zijn ook een bron van dit werkblad.

Het programma Outlook heeft zelf ook een hulpfunctie. Deze vind je bij Bestand/help. Dit werkblad richt zich op e-mailen, er is ook een werkblad over de digitale agenda in Outlook.

#### **Wat is Outlook?**

Outlook is in de eerste plaats een e-mailprogramma.

Outlook is echter veel meer. Met Outlook beschik je ook over een agenda en een takenlijst. Door gebruik te maken van al deze opties kun je al je afspraken, vergaderingen, taken, verjaardagen en nog veel meer op een vrij eenvoudige en overzichtelijke manier bijhouden.

#### **E-mail versturen**

Een e-mail versturen doe je als volgt:

- Open zo nodig het tabblad 'Start' op het Lint door erop te klikken.
- Klik op **Nieuwe e-mail**.

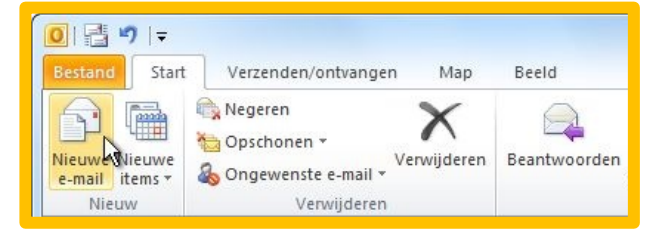

- Een leeg bericht opent. Achter het vak 'Van' staat je e-mailadres. Is dit het juiste afzendadres? Laat het dan staan. Wil je een ander adres selecteren? Klik op het vak **Van** en klik dan een van de andere toegevoegde mailadressen aan. Het adres wordt dan toegevoegd als afzender.
- Vul bij 'Onderwerp' het onderwerp van het bericht in.
- Typ de tekst van je bericht. Houd het kort en krachtig en vermijd onnodige opmaak. Ben je hiermee klaar?
- Vul achter 'Aan' het e-mailadres van de ontvanger in. Let goed op dat je het goede adres hebt. Eventueel kun je hier meerdere ontvangers aangeven.
- Klik ten slotte op de knop **Verzenden** en het bericht wordt verstuurd.

#### **Opdracht 1**

- A Open Outlook. Verstuur een e-mail naar een collega of je digicoach. Je kunt gebruikmaken van bovenstaande uitleg.
- B Beantwoord nu een mailtje uit de inbox (postvak in).

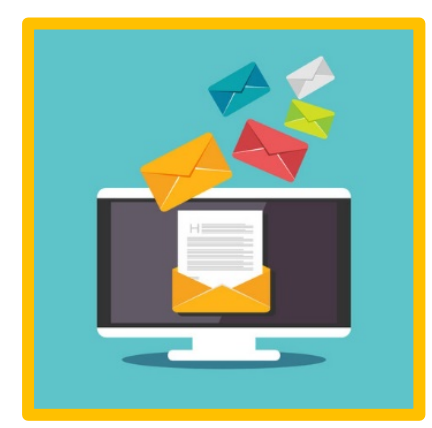

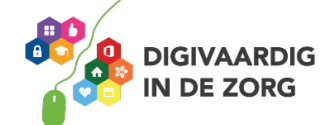

#### **Het verschil tussen Aan, CC en BCC**

Het veld 'Aan' wordt het meeste gebruikt bij het verzenden van een e-mail. Hierin staan de ontvangers van de mail. Maar er zijn nog meer opties: 'CC' en 'BCC'.

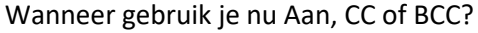

#### **Aan**

Hierin zet je de hoofdontvanger(s) van de e-mail. De mensen van wie je een reactie verwacht. Heb je veel geadresseerden, wijk dan uit naar 'BCC'.

#### **CC**

Zet hier de personen die op de hoogte moeten zijn van de inhoud van de mail, maar waarvan je geen reactie nodig hebt, of verwacht.

#### **BCC**

Stuur met deze optie een e-mail naar meerdere ontvangers waarbij de geadresseerden voor elkaar niet zichtbaar mogen zijn. Bijvoorbeeld als de ontvangers elkaar niet kennen en je vanwege privacy ook niet wilt dat ze over elkaars e-mailadressen kunnen beschikken. Gebruik 'BCC' ook als de groep ontvangers groot is. Zet je alle adressen bij 'Aan', dan zijn de adressen ook allemaal zichtbaar en beschikbaar voor eventuele verspreiders van spam in de groep ontvangers.

Kijk voor meer informatie hier[: https://www.seniorweb.nl/tip/tip-bcc-gebruiken-in-mail](https://www.seniorweb.nl/tip/tip-bcc-gebruiken-in-mail)

#### **Opdracht 2**

Probeer samen met bijvoorbeeld je digicoach eens uit hoe het werkt met het versturen van een mail m.b.v. Aan, CC en BCC.

Wat is het verschil tussen 'Beantwoorden', 'Allen beantwoorden' en 'Doorsturen'?

Waarom moet je goed opletten voordat je op 'Allen beantwoorden' klikt?

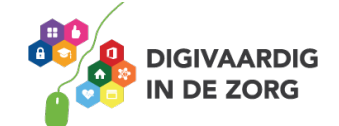

#### **Bijlage toevoegen**

Een bestand, zoals een foto of een Word-document, meesturen met een bericht is eenvoudig, maar het is waarschijnlijk wel even wennen.

Het gaat als volgt:

- Zorg dat je een e-mailbericht hebt geopend om de bijlage toe te voegen.
- Klik in het Lint van het lege bericht op de knop **Bestand**.
- Deze staat in de groep 'Opnemen' in het tabblad 'Bericht'.
- Open de map waarin je bestand staat. Klik op het bestand en klik dan rechtsonder op **Invoegen**.
- Je keert terug naar het e-mailbericht. De bijlagen zie je staan onder het onderwerp.
- Nu kun je het bericht op de gebruikelijke manier versturen.

#### **Opdracht 3**

- A. Verstuur een mail aan een collega. Voeg er een Word-bestand aan toe uit je computer.
- B. Doe dit nog een keer, maar voeg er nu een afbeelding (JPEG, PNG) aan toe.
- C. Vraag je collega om jou een e-mail met een bijlage toe te sturen. Klik nu op **Doorsturen**, wat gebeurt er met de bijlage?

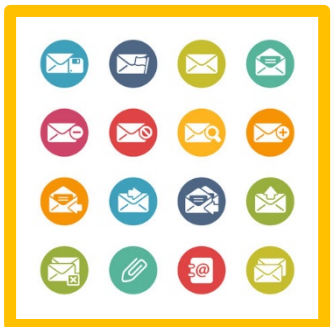

#### **E-mail zoeken**

Ben je op zoek naar dat ene belangrijke mailtje en kun je dat mailtje niet vinden? Gebruik dan de zoekfunctie van Outlook.

- Klik links in beeld de mailmap aan die je wilt doorzoeken. Klik bijvoorbeeld op Postvak IN.
- Rechtsboven onder het Lint staat een wit vak met de tekst 'Zoeken in (MAPNAAM)'.
- Klik met de muis in dat vak en typ een zoekwoord. Dat kan een naam maar ook een trefwoord zijn. Tijdens het typen gaat Outlook meteen zoeken. Alle e-mails waarin je zoekwoord voorkomt, worden getoond. Je kunt kijken of de mail ertussen staat.
- Klik de gewenste e-mail aan.
- Ben je klaar met zoeken? Klik dan op het kruisje rechts naast het zoekvak. Alle mails zijn nu weer zichtbaar.

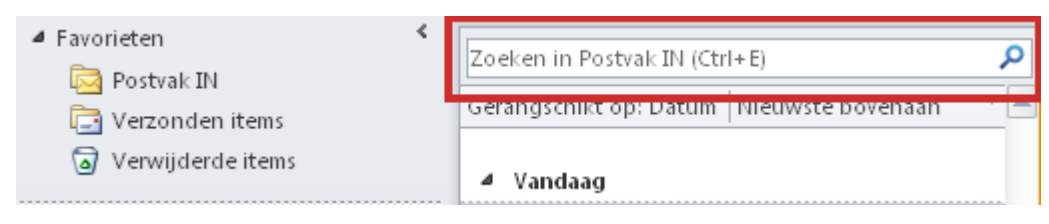

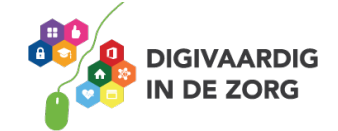

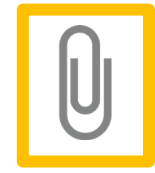

#### **Opdracht 4**

Zoek een e-mail met het onderwerp 'portal'. Gevonden? Zoek anders op het onderwerp 'vraag'. Waar zou jij deze zoekfunctie handig voor vinden?

#### **Mappen aanmaken**

Het handige van een e-mailprogramma is dat je je berichten kunt bewaren in verschillende mappen. Denk aan een mapje 'Belangrijk' met berichten die je snel wilt kunnen terugvinden of een mapje 'Project digitale vaardigheden' (de naam van een project waaraan je werkt).

In Outlook maak je makkelijk mappen aan.

- Start Outlook op.
- Ga naar het hoofdvenster.
- Links in beeld zie je je e-mailaccount. Naast de naam van het account staat een driehoekje waarmee je onderliggende mappen toont of verbergt.
- Klik met de rechtermuisknop op de naam van het account waarin je een map wilt toevoegen, bijvoorbeeld **Outlook**.
- Klik op **Nieuwe map**.
- Typ in het venster de naam van de map. Klik dan op **OK**.
- De nieuwe map verschijnt in de mappenlijst.

#### **Opdracht 5**

Maak een nieuwe map aan met als titel jouw eigen naam.

#### **Berichten verplaatsen**

Stel je voor dat er een bericht voor je collega binnenkomt. Dan is het fijn als die mail in zijn of haar mapje terecht komt.

Een mailbericht verplaatsen naar een andere map gaat heel simpel. Klik het betreffende bericht aan en houd de linkermuisknop ingedrukt. Versleep het bericht naar de gewenste map. Laat de muisknop dan los.

#### **Opdracht 6**

Kies nu een mail in het Postvak IN die voor jou bedoeld is en sleep die naar jouw persoonlijke map. Is er geen mail voor jou bedoeld? Doe het dan met een willekeurige mail. Vergeet niet om hem zo meteen weer terug te slepen.

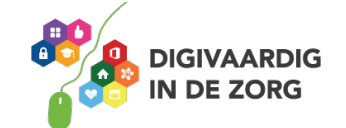

#### **Adressen opslaan en opzoeken**

E-mailadressen van bijvoorbeeld collega's of cliënten kun je ook opslaan in het adresboek van Outlook.

Je ontvangt een e-mail van iemand die je wil toevoegen aan je contactpersonen. Doe dan het volgende:

- Open de e-mail die je hebt ontvangen.
- Selecteer het e-mailadres van de afzender met de rechtermuisknop.
- Kies de optie 'Toevoegen aan contactpersonen'.
- Een nieuw contactpersoon-invoerscherm opent zich.
- Naam en e-mail staan al ingevuld; als je wilt kun je dit nog aanpassen en extra gegevens invullen.
- Opslaan en klaar!

#### **Opdracht 7**

Voeg een of meerdere mailadressen toe aan je adresboek.

Als dit is gelukt, open dan een nieuwe mail en klik op de knop 'Aan'. Het adresboek wordt geopend en je kunt nu ook mailadressen opzoeken. Door op het e-mailadres te klikken wordt deze gelijk toegevoegd als geadresseerde.

#### **Opdracht 8**

Niet alle e-mailberichten hoef je te bewaren. Veel e-mails kun je na ze gelezen te hebben verwijderen.

Ga naar Postvak IN en selecteer een e-mail bericht dat verwijderd kan worden. Er zijn meerdere opties, we noemen er twee:

- 1. Klik boven in het Lint op de knop Verwijderen (knop met het icoon van een prullenbak)
- 2. Of druk op je toetsenbord de toets Delete in.

Het e-mailbericht is nu verdwenen uit je Postvak IN en is verplaatst naar de map Verwijderde items.

Klik op de map Verwijderde items. Je ziet hier als het goed is het bericht dat je hebt verwijderd. Je kunt dit bericht nu weer terugzetten naar Postvak IN door het bericht weer naar Postvak IN te slepen. Dit is bijvoorbeeld handig als je per ongeluk een e-mail hebt weggegooid.

Je kunt de map Verwijderde items ook definitief leegmaken. Hiervoor klik je met je rechtermuisknop op de map Verwijdere items en kiest in het menu dat zich ontvouwt de optie *Map leegmaken*. De computer zal je nog om een bevestiging vragen en als je op *Ja* klikt worden alle e-mails in de map Verwijderde items weggegooid. Ze zijn dan ook definitief verwijderd en niet meer te herstellen.

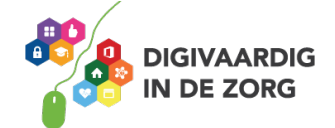

#### **Veel meer mogelijk**

Er is nog veel meer mogelijk binnen Outlook. Je hebt nu alleen de basisvaardigheden geoefend. Kijk op: [http://www.gratiscursus.be/outlook\\_2010/](http://www.gratiscursus.be/outlook_2010/) voor meer tips of vraag je collega of je digicoach!

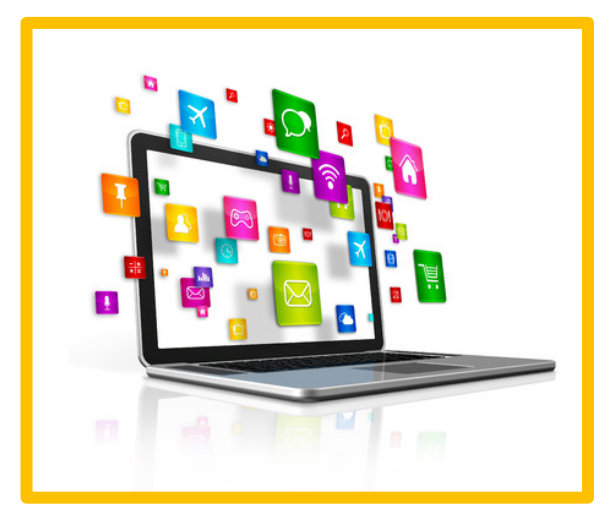

*Deze module is gemaakt door Suzanne Verheijden in opdracht van 's Heeren Loo en geactualiseerd door InAspire. Heb je opmerkingen of vragen over dit lesmateriaal? Mail dan naar [info@digivaardigindezorg.nl.](mailto:info@digivaardigindezorg.nl)* 

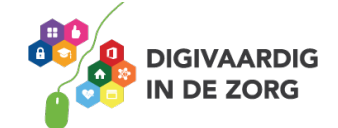

## **DE DIGITALE AGENDA IN OUTLOOK**

In deze opdracht leer je hoe je de digitale agenda in Outlook kunt gebruiken op je werk. O[p http://www.gratiscursus.be/outlook\\_2010/](http://www.gratiscursus.be/outlook_2010/) staat een gratis cursus Outlook. Les 20 en 21 op deze site gaan over de agendafunctie.

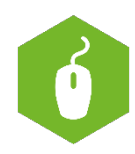

Het programma Outlook heeft ook een hulpfunctie. Deze vind je bij Bestand/ help. Dit werkblad richt zich op de agenda, er is ook een werkblad over mailen in Outlook.

#### **Opdracht 1**

Raadpleeg de hierboven genoemde website en probeer of je de volgende opdrachten kunt uitvoeren met behulp van de Vlaamse hulpbron!

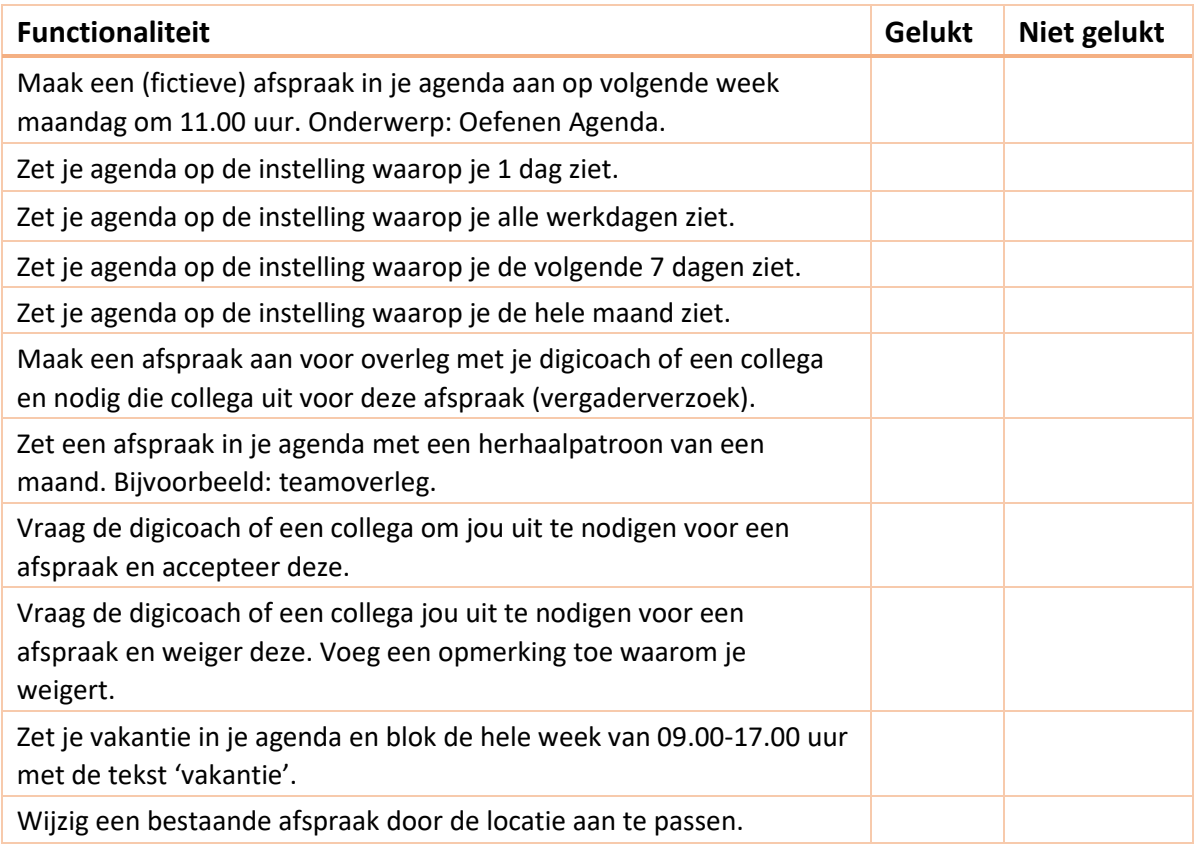

#### **Veel meer mogelijk**

Er is nog veel meer mogelijk binnen de agenda in Outlook. Je hebt nu alleen een aantal basisvaardigheden geoefend. Kijk op[: http://www.gratiscursus.be/outlook\\_2010/](http://www.gratiscursus.be/outlook_2010/) voor meer tips of vraag je digicoach of collega!

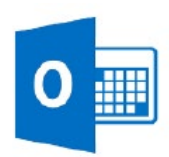

*Deze module is gemaakt door Suzanne Verheijden in opdracht van 's Heeren Loo en geactualiseerd door InAspire.*

*Heb je opmerkingen of vragen over dit lesmateriaal? Mail dan naar [info@digivaardigindezorg.nl.](mailto:info@digivaardigindezorg.nl)*

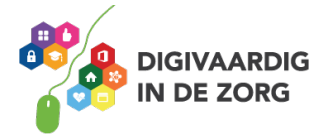

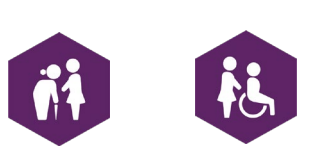

## **FACTSHEET: HANDTEKENING OUTLOOK**

#### **Handtekening plaatsen onder je uitgaande e-mailberichten**

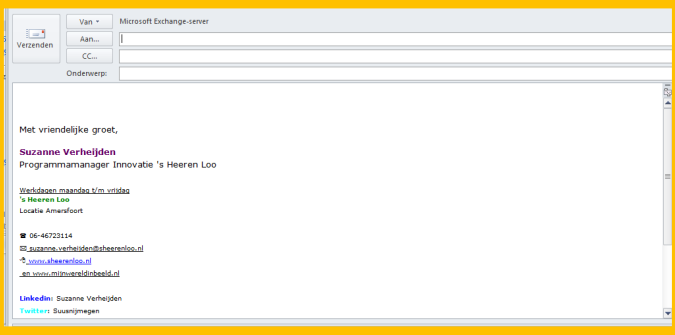

Open Outlook. En klik vervolgens op *Nieuwe e-mail*. Kies *Invoegen* Kies *Handtekening* Kies er vervolgens voor om een nieuwe handtekening te maken en geef je handtekening een naam. Typ vervolgens de tekst voor je handtekening in het tekstvak en klik op OK.

#### **Voorbeeld:**

Met vriendelijke groet,

Jason Middel, adviseur digitale vaardigheden

T: 06- 12 34 65 79

DigiVaCo t. 088-234 165 0 / 06-12346579 werkdagen: ma-do www.digivaco.nl

bezoekadres: Straatweg 123, 1082 MD Utrecht, kamer A0.24 postadres: Postbus 781, 1082 AA Utrecht

Wanneer je een mail wil versturen en je handtekening eronder wil zetten, moet je op invoegen klikken-> handtekening-> klik op de naam die je je handtekening hebt gegeven en de handtekening verschijnt onderaan je mail.

*Deze factsheet is gemaakt door Suzanne Verheijden in opdracht van 's Heeren Loo en geactualiseerd door InAspire. Heb je opmerkingen of vragen over dit lesmateriaal? Mail dan naa[r info@digivaardigindezorg.nl.](mailto:info@digivaardigindezorg.nl)*

**AAN DE SLAG MET DIGITALE VAARDIGHEDEN FACTSHEET: BASISVAARDIGHEDEN**

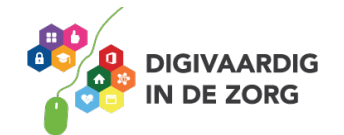

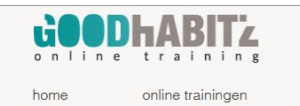

### Blijf nieuwsgierig. Blijf leren.

word lid

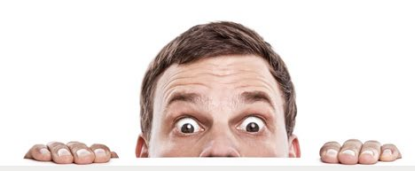

support contact log in

**GOODHABITZ** online trainingen toegang tot alle trainingen altijd en overal leren iedere maand nieuwe titels

## **GOOD HABITZ, DE BASIS**

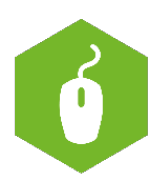

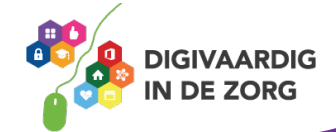

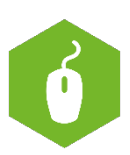

## **GOOD HABITZ, DE BASIS**

Met het programma Good Habitz kun je trainingen volgen. Hiervoor heb je een account nodig. Dit account geeft toegang tot tientallen gratis elearningprogramma's met allerlei onderwerpen. Van Office tot persoonlijke effectiviteit. En van social media tot conflicthantering. Allemaal onmisbaar voor de medewerker van nu!

Een online training van GoodHabitz is inspirerend, eigentijds en praktisch. Gericht op meer doelmatigheid, productiviteit, positiviteit en werkplezier. Je kunt je online training volgen op het moment dat het jou het beste uitkomt. Dat maakt de online trainingen van GoodHabitz uitermate geschikt voor organisaties die willen dat hun medewerkers altijd up-to-date en getraind zijn. En wie wil dat nou niet?

Bron[: www.goodhabitz.com](http://www.goodhabitz.com/) 

Jij hebt een account gekregen. Heb je al wel eens ingelogd? Als je je inloggegevens niet meer weet, kun je terecht bij de supportpagina van Good Habitz. Of kijk naar de informatie op de portal. *Heeft jouw organisatie geen abonnement op Good Habitz? Dan kun je deze opdracht overslaan.*

#### **Opdracht 1**

Download op [www.digivaardigindezorg.nl](http://www.digivaardigindezorg.nl/) het document 'Overzicht Online trainingen Good Habitz'. Welke trainingen zouden interessant kunnen zijn voor jouw werk?

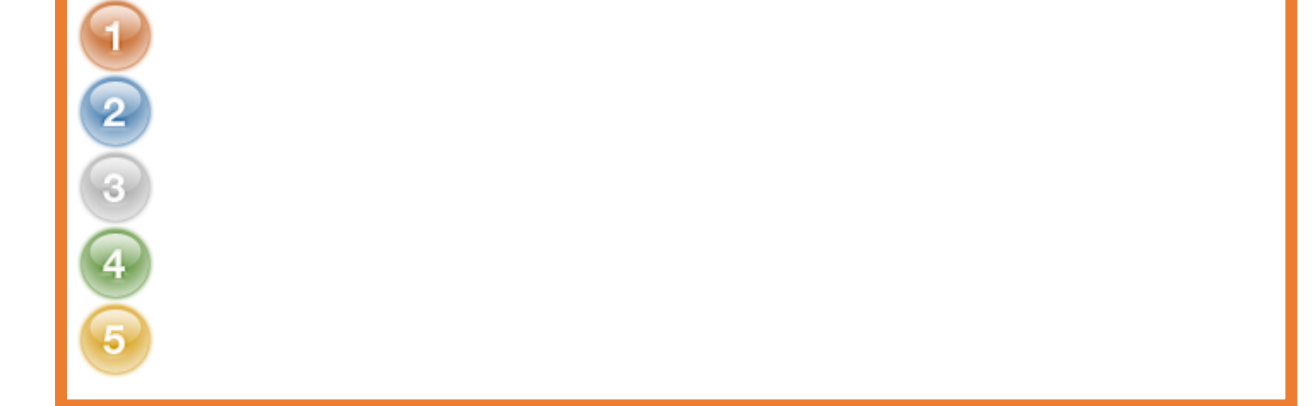

#### Welke trainingen zouden interessant kunnen zijn voor jouw privé-situatie?

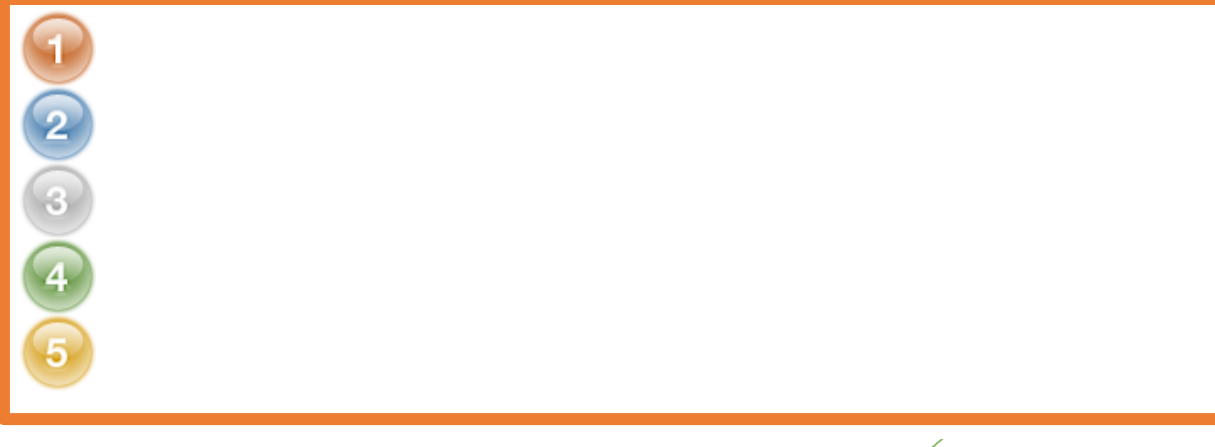

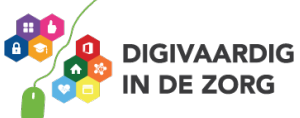

#### **Opdracht 2**

Log in op [www.goodhabitz.nl](http://www.goodhabitz.nl/) en kies 1 training uit die je leuk lijkt. Doorloop de hele training totdat hij af is. Wat vond je van deze training?

# $\bullet$   $\circ$   $\bullet$   $\bullet$   $\circ$   $\bullet$   $\bullet$   $\bullet$

#### Waarom?

#### **Opdracht 3**

Kies een training die jij bij een van je collega's vindt passen. Kopieer met de rechtermuisknop de link naar die training uit de internetbalk en mail die naar je collega als tip.

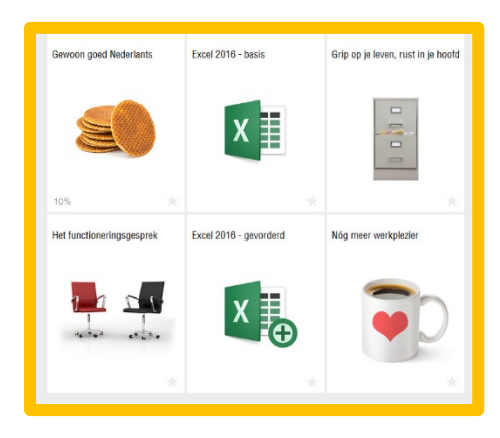

*Bijvoorbeeld:* 

<https://www.goodhabitz.com/online-training/tel-tot-10.html>

#### **Opdracht 4**

Het vraagt discipline om deze trainingen te doorlopen en af te maken. Een plan helpt dan! Maak een planning voor jezelf, een soort rooster met tijden die jou uitkomen. Welke beloning stel je jezelf in het vooruitzicht?

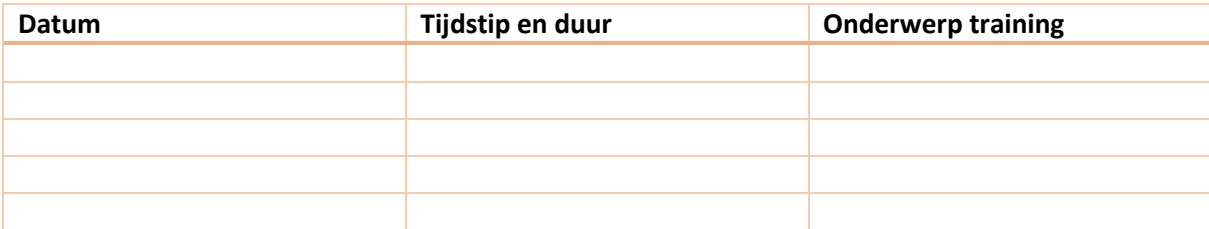

#### **Mijn beloning:**

*Deze module is gemaakt door Suzanne Verheijden in opdracht van 's Heeren Loo. Heb je opmerkingen of vragen over dit lesmateriaal? Mail dan naa[r info@digivaardigindezorg.nl.](mailto:info@digivaardigindezorg.nl)* 

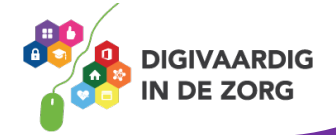